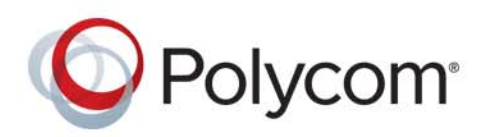

**Scheduler's Guide** 9.0.1 **|** March 2016 **|** 3725-72103-001I1

# **Polycom® RealPresence® Resource Manager System**

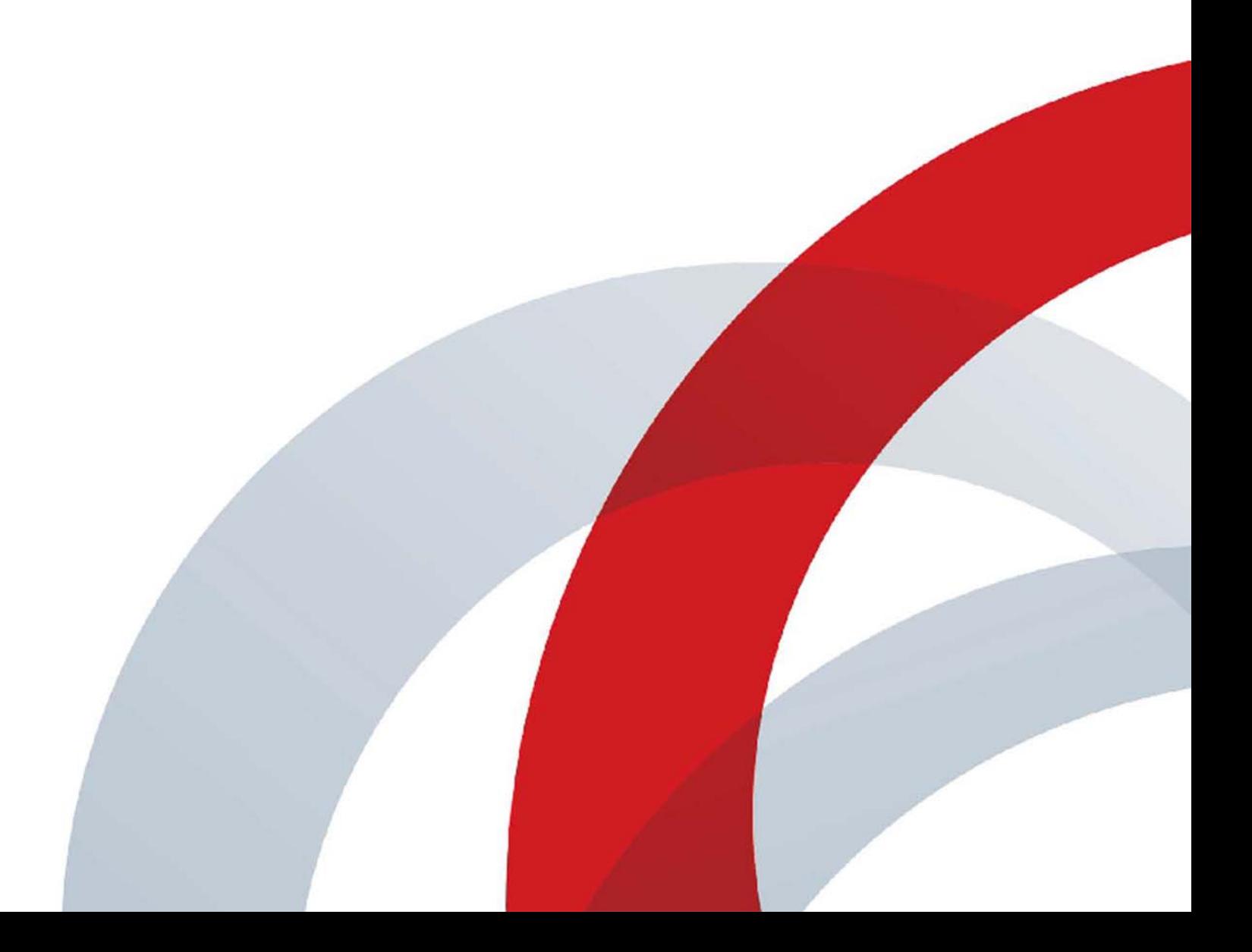

Copyright<sup>©</sup> 2016, Polycom, Inc. All rights reserved. No part of this document may be reproduced, translated into another language or format, or transmitted in any form or by any means, electronic or mechanical, for any purpose, without the express written permission of Polycom, Inc.

6001 America Center Drive San Jose, CA 95002 USA

**Trademarks** Polycom®, the Polycom logo and the names and marks associated with Polycom products are trademarks and/or service marks of Polycom, Inc. and are registered and/or common law marks in the United States and various other countries.

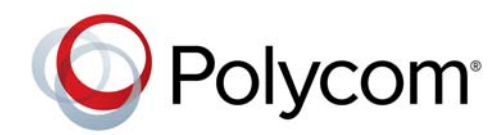

All other trademarks are property of their respective owners. No portion hereof may be reproduced or transmitted in any form or by any means, for any purpose other than the recipient's personal use, without the express written permission of Polycom.

**End User License Agreement** By installing, copying, or otherwise using this product, you acknowledge that you have read, understand and agree to be bound by the terms and conditions of the End User License Agreement for this product. The EULA for this product is available on the Polycom Support page for the product.

**Patent Information** The accompanying product may be protected by one or more U.S. and foreign patents and/or pending patent applications held by Polycom, Inc.

**Open Source Software Used in this Product** This product may contain open source software. You may receive the open source software from Polycom up to three (3) years after the distribution date of the applicable product or software at a charge not greater than the cost to Polycom of shipping or distributing the software to you. To receive software information, as well as the open source software code used in this product, contact Polycom by email at OpenSourceVideo@polycom.com.

**Disclaimer** While Polycom uses reasonable efforts to include accurate and up-to-date information in this document, Polycom makes no warranties or representations as to its accuracy. Polycom assumes no liability or responsibility for any typographical or other errors or omissions in the content of this document.

**Limitation of Liability** Polycom and/or its respective suppliers make no representations about the suitability of the information contained in this document for any purpose. Information is provided "as is" without warranty of any kind and is subject to change without notice. The entire risk arising out of its use remains with the recipient. In no event shall Polycom and/or its respective suppliers be liable for any direct, consequential, incidental, special, punitive or other damages whatsoever (including without limitation, damages for loss of business profits, business interruption, or loss of business information), even if Polycom has been advised of the possibility of such damages.

**Customer Feedback** We are striving to improve our documentation quality and we appreciate your feedback. Email your opinions and comments to [DocumentationFeedback@polycom.com](mailto:DocumentationFeedback@polycom.com).

**Polycom Support** Visit the [Polycom Support Center](http://support.polycom.com/) for End User License Agreements, software downloads, product documents, product licenses, troubleshooting tips, service requests, and more.

# **Contents**

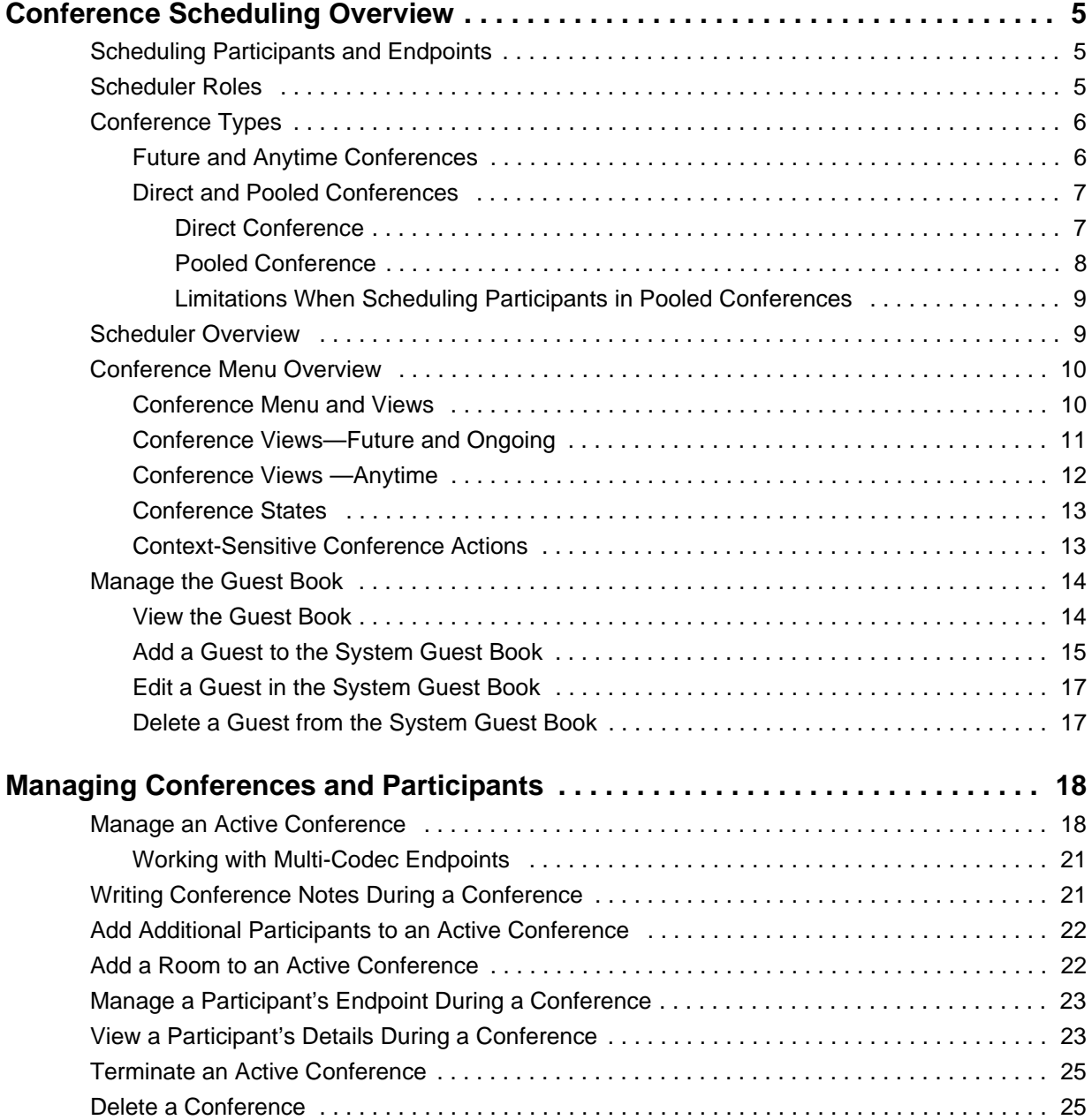

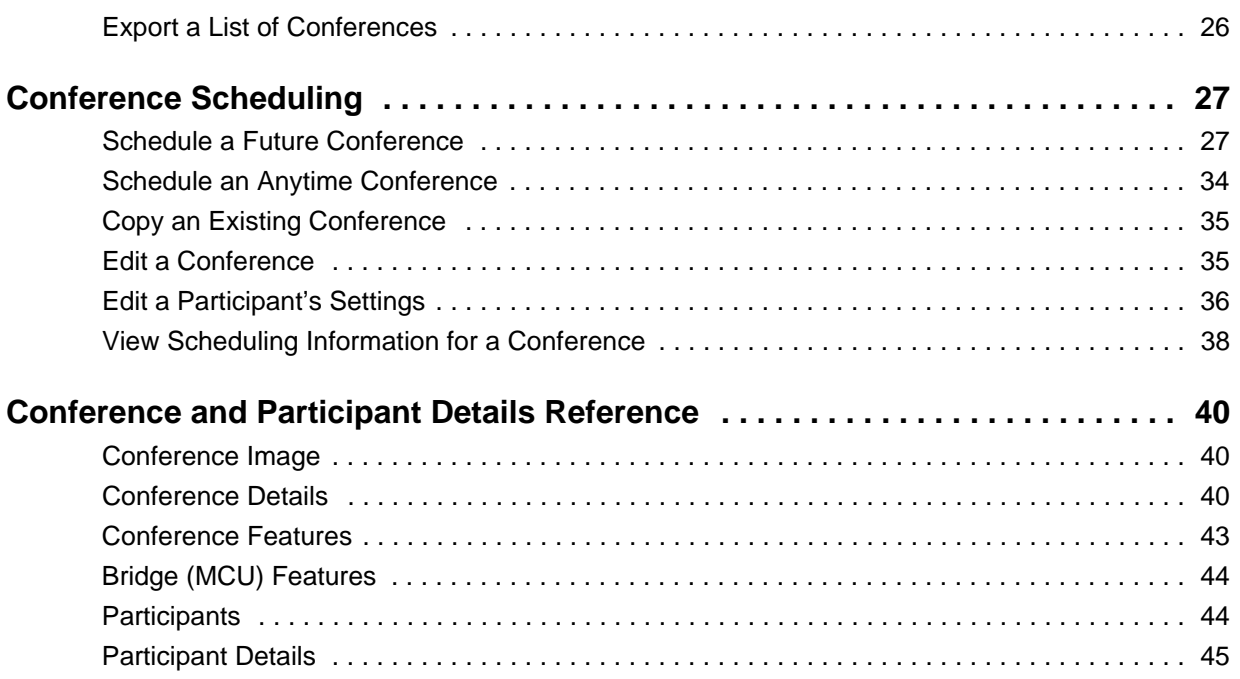

# <span id="page-4-3"></span><span id="page-4-0"></span>**Conference Scheduling Overview**

This section provides an introduction to the Polycom® RealPresence® Resource Manager system video conference scheduling functionality and operations. It includes the following topics:

- [Scheduling Participants and Endpoints](#page-4-1)
- [Scheduler Roles](#page-4-2)
- [Conference Types](#page-5-0)
- [Scheduler Overview](#page-8-1)
- [Conference Menu Overview](#page-9-0)
- [Manage the Guest Book](#page-13-0)

## <span id="page-4-1"></span>**Scheduling Participants and Endpoints**

When you schedule conferences, you select the participants you wish to join the conference from your user directory. Depending on your system configuration, your user directory may be the enterprise directory, the Global Address Book, or one or more local address books. It may also include Guest Book entries.

For participants that have multiple endpoints registered with the RealPresence Resource Manager system, the system selects the participant's default endpoint. You can change to another endpoint by selecting it from the **Call Info** list or by editing the participant.

You can schedule participants without endpoints into conferences. You cannot schedule endpoints without owners into conferences. The RealPresence Resource Manager system can be configured to allow you to overbook dial-in participants. In this case, dial-in participants can be scheduled to dial into multiple conferences during the same time period, but the system reserves resources for the participant for only the first scheduled conference. Dial-out participants cannot be scheduled into multiple conferences at one time.

Also, if you schedule participants into conference as **Dial In** participants, the conference will require external MCU resources.

### <span id="page-4-2"></span>**Scheduler Roles**

Using the RealPresence Resource Manager system web scheduling interface, users assigned the default **Scheduler** and **Advanced Scheduler** roles can create one-time or recurring conferences in a manner similar to other calendar applications.

In the **Scheduler** role, you can schedule conferences and view information about your ongoing, past, and future scheduled conferences. You can also add guests to and delete guests from the system **Guest Book**. You cannot view information for conferences that you did not schedule.

Users assigned the **Advanced Scheduler** role can also select bridges and templates and edit some conference settings.

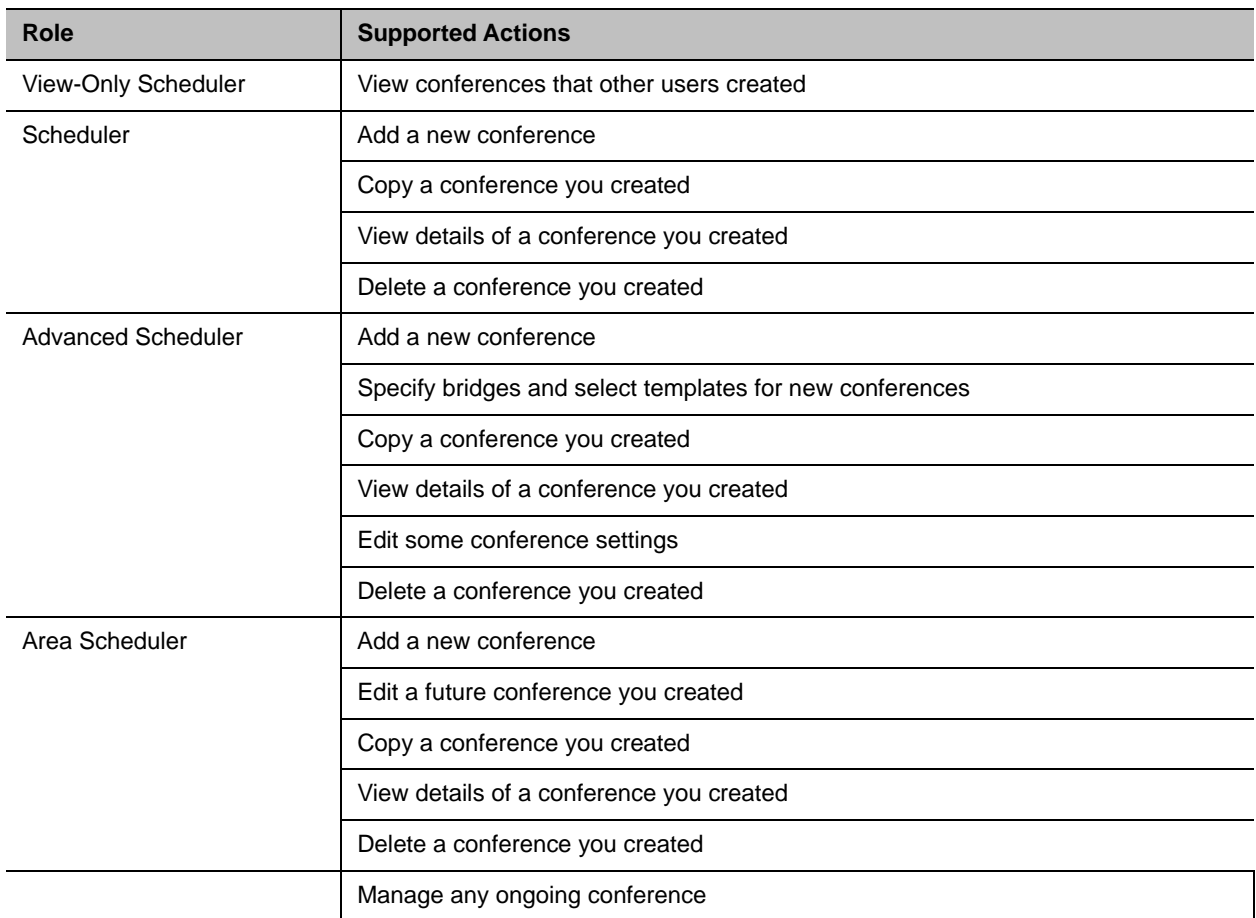

## <span id="page-5-0"></span>**Conference Types**

This section describes the different types of conferences the system manages. This includes:

- [Future and Anytime Conferences](#page-5-1)
- [Direct and Pooled Conferences](#page-6-0)

### <span id="page-5-1"></span>**Future and Anytime Conferences**

When you are scheduling conferences using the RealPresence Resource Manager system, you can add two types of conferences:

- **Future**—Conferences that begin immediately or sometime in the future. These conferences have start and end times and can be recurring. Once you have selected a future conference type, next you decide whether you want to create a [Direct Conference](#page-6-1) or a [Pooled Conference](#page-7-0).
- **Anytime** Ad hoc conferences that do not have designated start and end times. These conferences are not recurring. To be able to add Anytime conferences, the RealPresence Resource Manager system must be connected to a Polycom RealPresence Distributed Media Application<sup>™</sup> (DMA) system. For more information, see [Schedule an Anytime Conference.](#page-33-1)

### <span id="page-6-2"></span><span id="page-6-0"></span>**Direct and Pooled Conferences**

When first adding a future conference, you can choose between two types of conferences:

- [Direct Conference](#page-6-1)
- [Pooled Conference](#page-7-0)

### <span id="page-6-1"></span>**Direct Conference**

A direct conference is a conference that is managed directly on a RMX system through the RealPresence Resource Manager system.

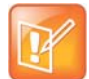

**Update the Default Entry Queue on the RMX Bridge for Direct Conferences** You must change the default entry queue setting to "standard lobby" if you want users to be able to join a conference early. The default entry queue mode is "ad hoc". This means that if a participant joins the conference early, the conference will not start. If you change the default EQ setting to "standard lobby" participants can join the conference at any time until it is over.

### **Ending a Scheduled Conference**

Scheduled direct conferences do not end until the last participant leaves the call.

### **Bridge Selection**

When scheduling a Direct conference, users with the Advanced Scheduler role can select a bridge to host their conference by selecting the Single Bridge option. When they select this option, the system presents a list of bridges that have the capabilities and resources required to host their conference.

Because this bridge list depends on the template selection, users should make their template selection before selecting a bridge. Otherwise, they may select a bridge that cannot meet their conferencing requirements. In this case, the conference will fail to schedule.

Those without the Advanced Scheduler role do not see the bridge selection field at all.

### **Bridge Scheduling and Reassignment**

When a conference is scheduled, by default the system automatically assigns the conference to a bridge unless a user with the default **Advanced Scheduler** role intercedes. If that bridge is down at the time the system starts the conference, the RealPresence Resource Manager system attempts to dynamically reassign the conference to another bridge with sufficient capabilities and resources.

- If the system can successfully reassign the conference to another bridge, the conference starts on the newly selected bridge, and the system sends an updated conference E-mail message to all scheduled participants. This updated E-mail includes a new dial-in number that dial-in participants must use to join the conference.
- If the system cannot successfully reassign the conference to another bridge, the conference fails to start. The system sends an E-mail to notify the conference organizer of the failure.

Some notes about bridge reassignment:

• The bridge reassignment process only occurs when the system detects that a bridge is down. It does not occur if the system determines that a bridge does not have sufficient resources required to host the conference.

● If the RealPresence Resource Manager system cannot find another bridge with the features and capacity needed to support a conference, the conference fails to start. The system does not attempt to modify the conference settings in any way. Instead, the system sends an E-mail to notify the conference organizer of the failure.

The system will chain bridge reassignments. This means that if the next bridge to which the system assigns a conference is down at the time the system tries to start the conference, the system will try to reassign the conference again.

### <span id="page-7-0"></span>**Pooled Conference**

A pooled conference is a conference hosted on the RealPresence DMA system. Instead of selecting a bridge for your conference, you select a RealPresence DMA pool order to manage your conference calls.

Pooled conferences are scheduled by the RealPresence Resource Manager system. Resources are allocated at the time of conference initiation by the RealPresence DMA system placing the call on a pool of managed MCUs (RMX or Codian). Using RealPresence DMA system defined priorities, the RealPresence DMA system can manage resource allocation between RealPresence Resource Manager system scheduled conferences and the RealPresence DMA-initiated ad hoc calls in real-time.

### **Room ID Numbers**

When you create a pooled conference, you can also create a room ID and dial-in number for participants to use. If you don't specify a room ID, the RealPresence DMA system will create one and the RealPresence Resource Manager associates it with the scheduled conference.

You can also use an existing VMR number that has been created on the RealPresence DMA system for a pooled conference, as long as the VMR is not already scheduled for the time you need it. When you use an existing RealPresence DMA VMR, you can view the VMR settings on the RealPresence DMA VMR as scheduled (including the time), but until the conference is started other settings will not display such as dial-out participants or additional settings. These settings only get sent to the RealPresence DMA when the conference starts.

### <span id="page-8-0"></span>**Limitations When Scheduling Participants in Pooled Conferences**

When scheduling participants in pooled conferences, you are limited by the following:

- You must use a modified dialing number when scheduling an ISDN dial-out participant. Use the Use Modified Dial Number check box when scheduling an ISDN dial-out participant.
- ISDN participants cannot dial into pooled conferences, they must be scheduled as dial-out participants.
- When scheduling a dial-out ISDN participant, you cannot use audio-only and encryption at the same time.
- When scheduling a dial-out SIP participant, you cannot use an extension or schedule the participant as audio-only or encrypted.

## <span id="page-8-1"></span>**Scheduler Overview**

As a scheduler, when you log into the RealPresence Resource Manager system, the system displays the main screen with a **Conference** menu. When you click Conference, you can select from these conference types: Future, Ongoing, or Anytime.

For more information, see [Conference Menu and Views](#page-9-1).

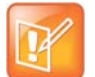

#### **Scheduling Anytime Conferences**

Anytime conferences are supported if the RealPresence Resource Manager system is connected to a RealPresence DMA system.

The User menu enables you to select the Guest Book and view users or add guests to the guest directory. For more information, see [Manage the Guest Book](#page-13-0).

You might also see these menu items:

#### **Description**

**Settings.** Click here to display a **Settings** dialog with the following information:

- **User Name**
- **Remote Server**
- **Software Version**
- **Font Size**

In this dialog, you can also:

- **•** Change the font size used in your display of the RealPresence Resource Manager system web interface.
- **•** Change your password, if you are a local system user.

**Downloads.** Click here to display the **Downloads** dialog with the downloadable applications compatible with the RealPresence Resource Manager system. Downloadable applications may include:

- **•** Polycom CMA Desktop PC or MAC client (including the path to the application)
- **•** RealPresence Mobile and Desktop clients
- **•** Polycom File Verification Utility

#### **Description**

**Log Out.** Click here to log out of the RealPresence Resource Manager system.

#### **Note**

The RealPresence Resource Manager system has an inactivity timer. If you are logged into the system but do not use the interface for a specified period of time, the system automatically logs you out.

**Help.** Links to the RealPresence Resource Manager system online help.

## <span id="page-9-0"></span>**Conference Menu Overview**

This section includes some general information you should know about the Conference menu and views. It includes these topics:

- [Conference Menu and Views](#page-9-1)
- [Conference Views—Future and Ongoing](#page-10-0)
- [Conference Views —Anytime](#page-11-0)
- [Context-Sensitive Conference Actions](#page-12-1)

### <span id="page-9-1"></span>**Conference Menu and Views**

The **Conference** menu provides these views of the **Conference** list:

- **Future**—Displays the list of future scheduled conferences in the main window. Use this view to view and edit future conferences. After selection, the Future-Only filter is enabled.
- **Ongoing**—Displays the list of active scheduled and Anytime conferences in the main window. Use this view to manage ongoing conferences. After selection, the Ongoing-Plus filter is enabled.
- **Anytime** Displays the list of anytime conferences in the main window. Use this view to manage anytime conferences. Anytime conferences are ad hoc conferences that require no start and stop times.

Users can only work with the conferences that appear in their **Conference** list. By default, schedulers see only their conferences in the **Conference** list. Operators see all the conferences on the system. However, when areas are defined, operators see all the conferences for the areas to which they belong. By default, users assigned other roles cannot view conferences.

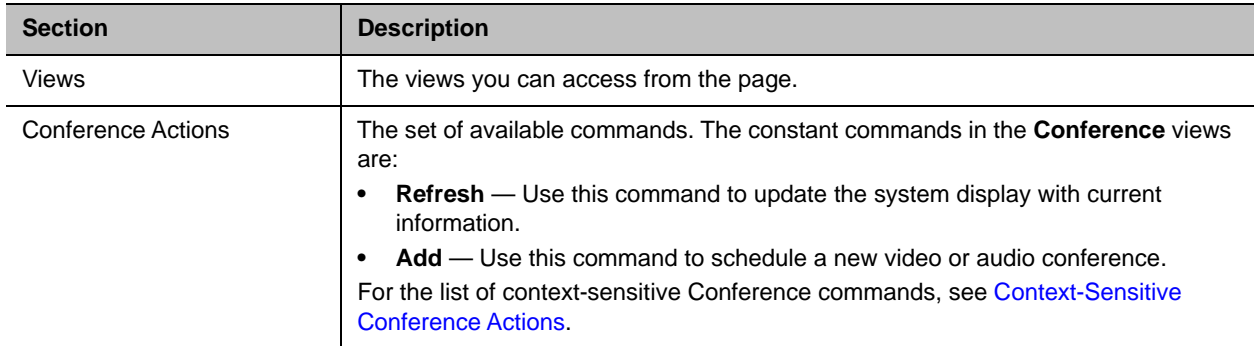

The **Future** and **Ongoing** Conference views have these sections.

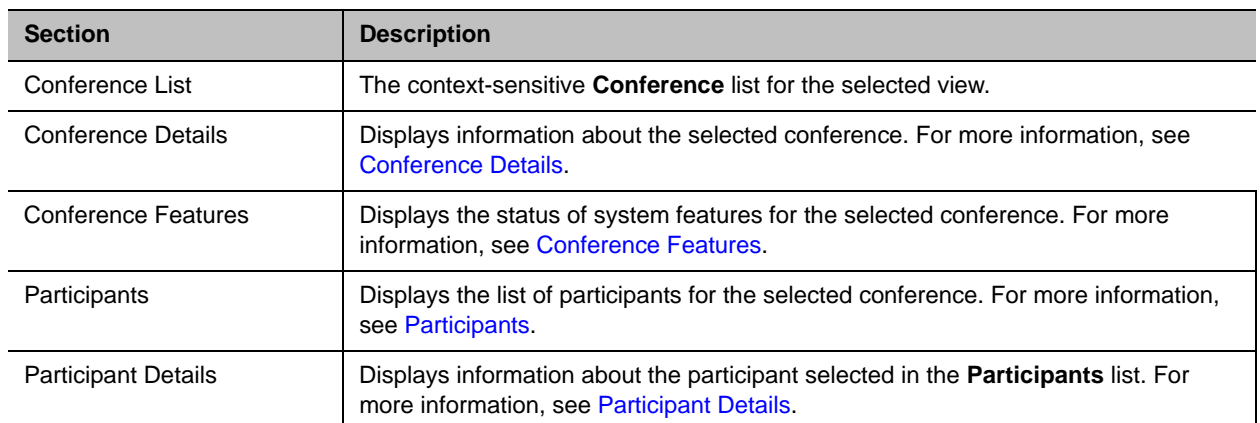

### <span id="page-10-0"></span>**Conference Views—Future and Ongoing**

The **Conference** list in both the **Future** and **Ongoing** views includes these fields.

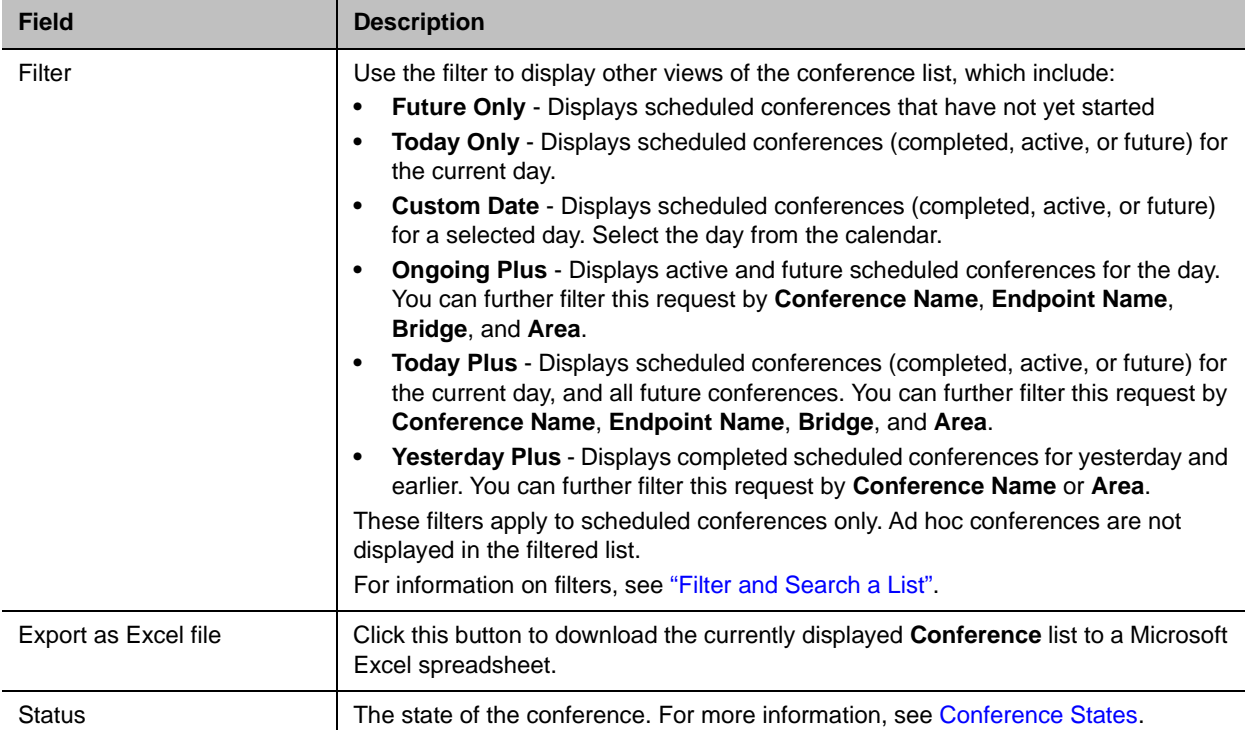

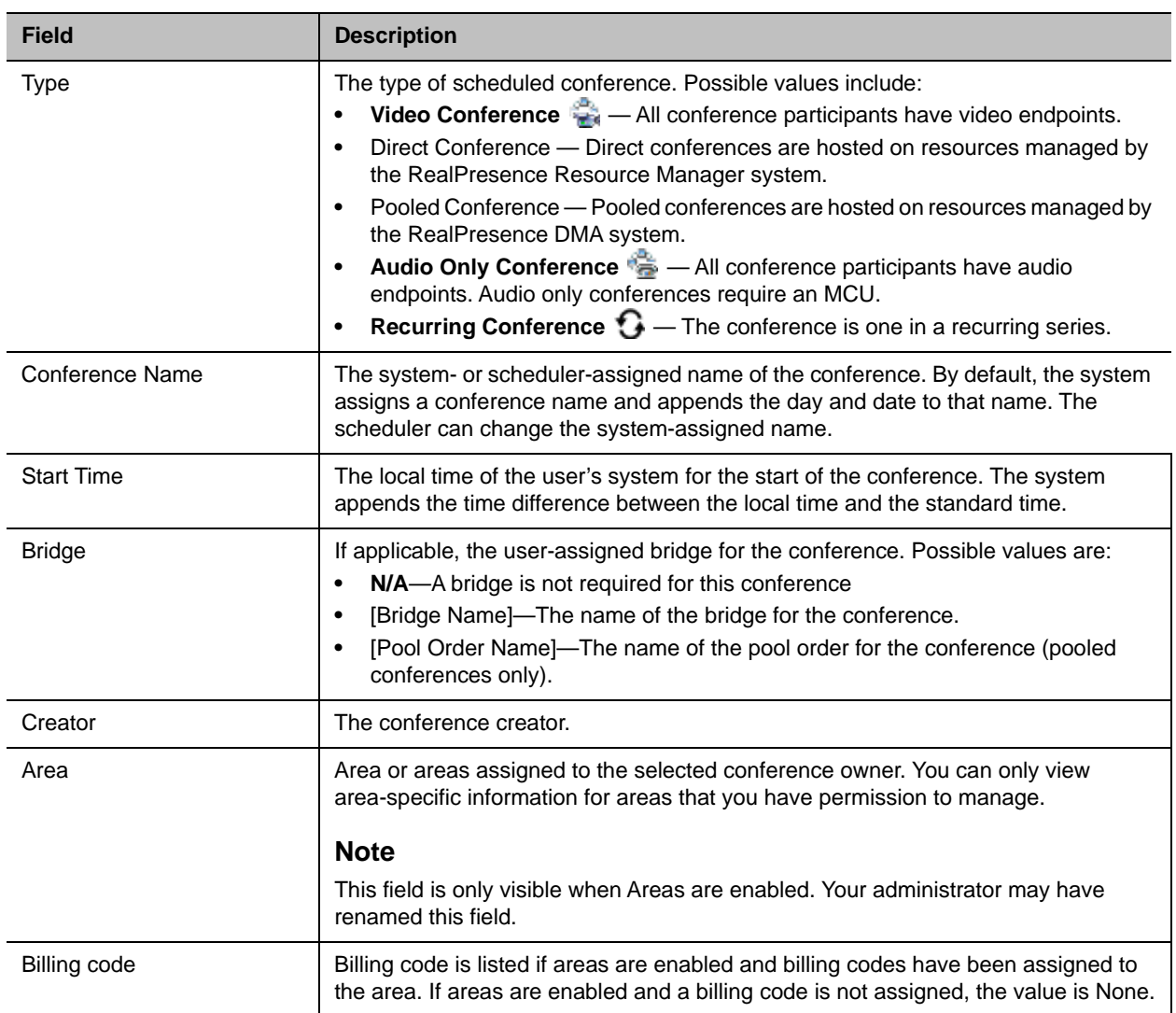

### <span id="page-11-1"></span><span id="page-11-0"></span>**Conference Views —Anytime**

Anytime conferences are supported if the RealPresence Resource Manager system is connected to a RealPresence DMA system.

The **Conference** list in Anytime view has these fields.

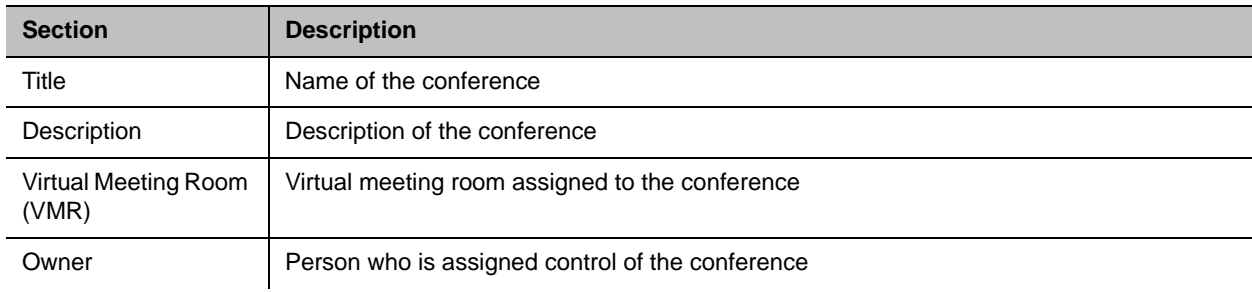

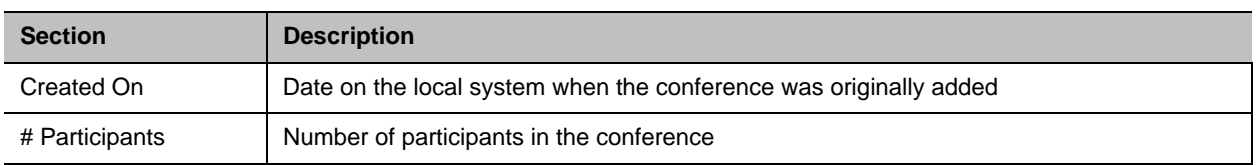

### <span id="page-12-0"></span>**Conference States**

Conferences may be in the following states.

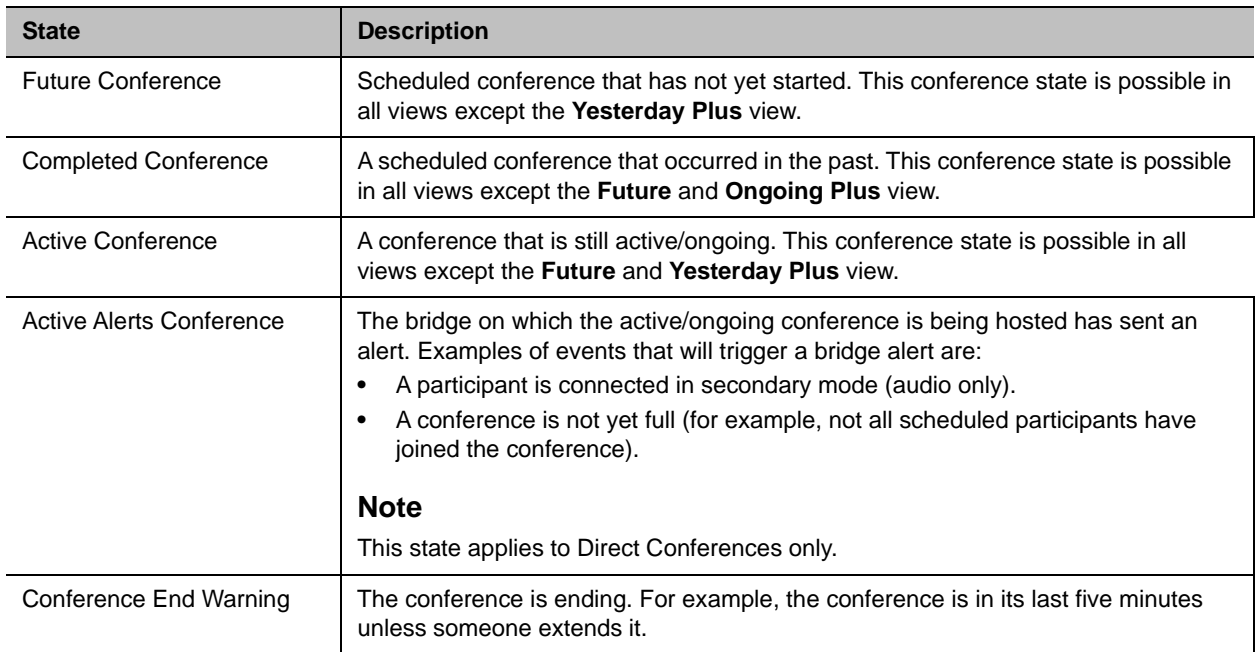

### <span id="page-12-1"></span>**Context-Sensitive Conference Actions**

Besides the constant **Refresh** and **Add** actions, the **Conference Actions** section may include these context-sensitive actions depending on the type of conference selected.

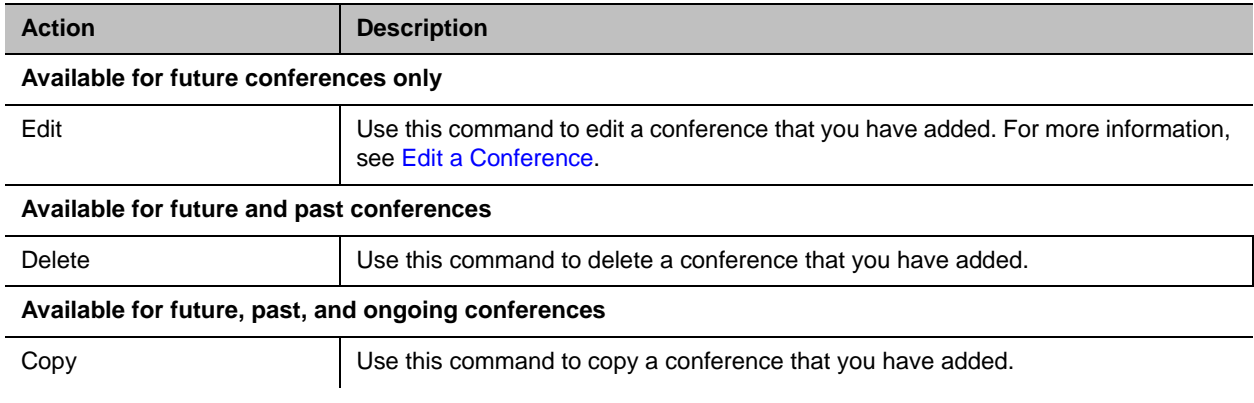

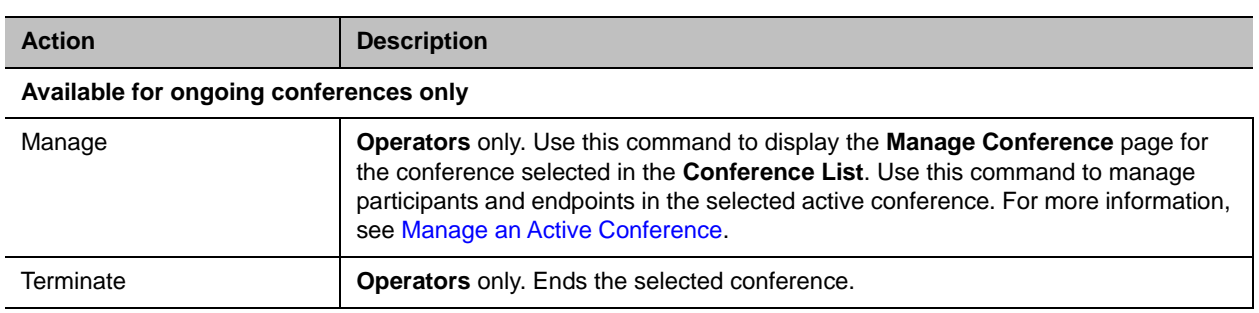

### <span id="page-13-0"></span>**Manage the Guest Book**

Users with the schedulers, operator, or administrator role have access to the Guest Book. The Guest Book provides a way to store conference participants that aren't managed by the RealPresence Resource Manager system.

The **Guest Book** is a local system directory that includes guest participants who were either explicitly added to the Guest Book or saved to the Guest Book while being added as conference participants.

Guest book entries are static and are not imported through the dynamically updated enterprise directory nor included in the system **Global Address Book**. The **Guest Book** is limited to 500 entries.

This section includes these topics:

- [View the Guest Book](#page-13-1)
- [Add a Guest to the System Guest Book](#page-14-0)
- [Edit a Guest in the System Guest Book](#page-16-0)
- [Delete a Guest from the System Guest Book](#page-16-1)

### <span id="page-13-1"></span>**View the Guest Book**

By default, both system and area schedulers, operator, and administrators have access to the Guest Book.

When areas are enabled for your system, you can view only those guests who have been assigned to an area that you manage. If a you can manage more than one area, you can view users from all areas that you manage.

### **To view the Guest Book:**

**»** Go to **Users > Guest Book.**

The **Guest Book** has these fields.

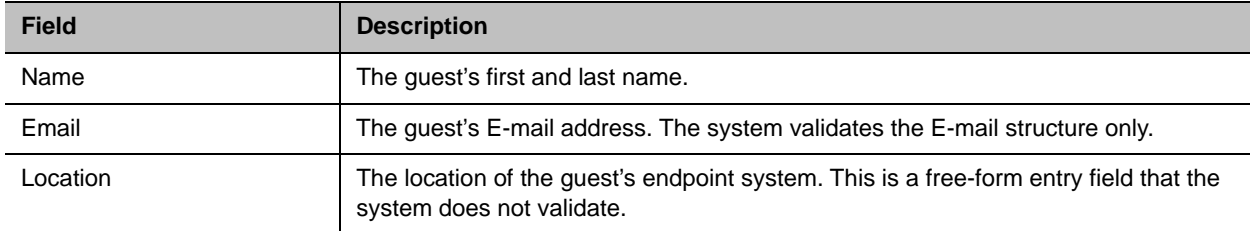

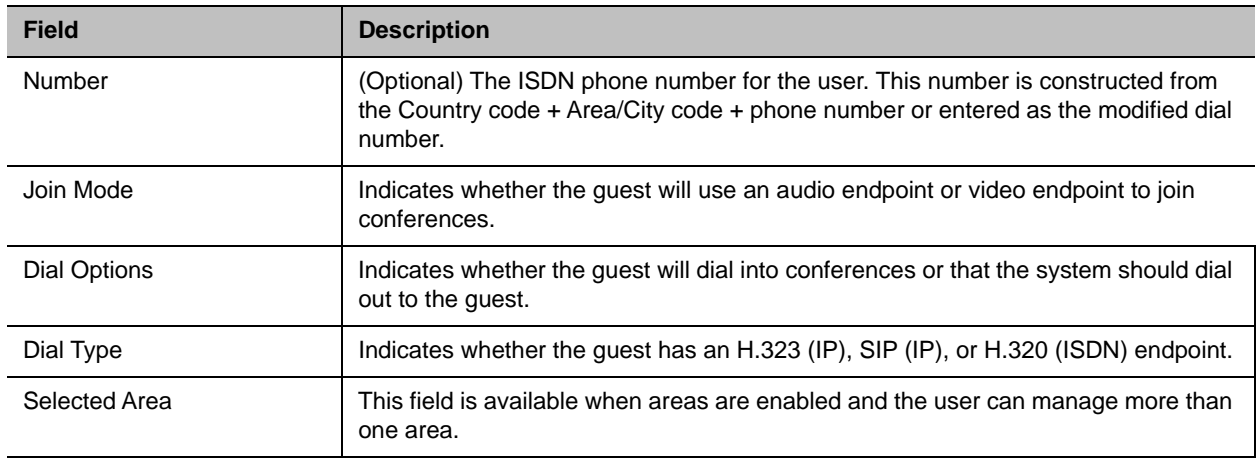

### <span id="page-14-1"></span><span id="page-14-0"></span>**Add a Guest to the System Guest Book**

You can add a guest to the guest book.

You can add as many as 500 guests, but each guest must be unique. The RealPresence Resource Manager validates each guest for a unique H.323 ID, E.164 number, IP address, and so on. The RealPresence Resource Manager verifies that the guest does not already exist in the guest book or as a user-associated endpoint.

### **To add a guest to the system Guest Book:**

- **1** Go to **User > Guest Book** and click **Add Guest**.
- **2** Configure the **Guest Information** section of the **Add New Guest** dialog.

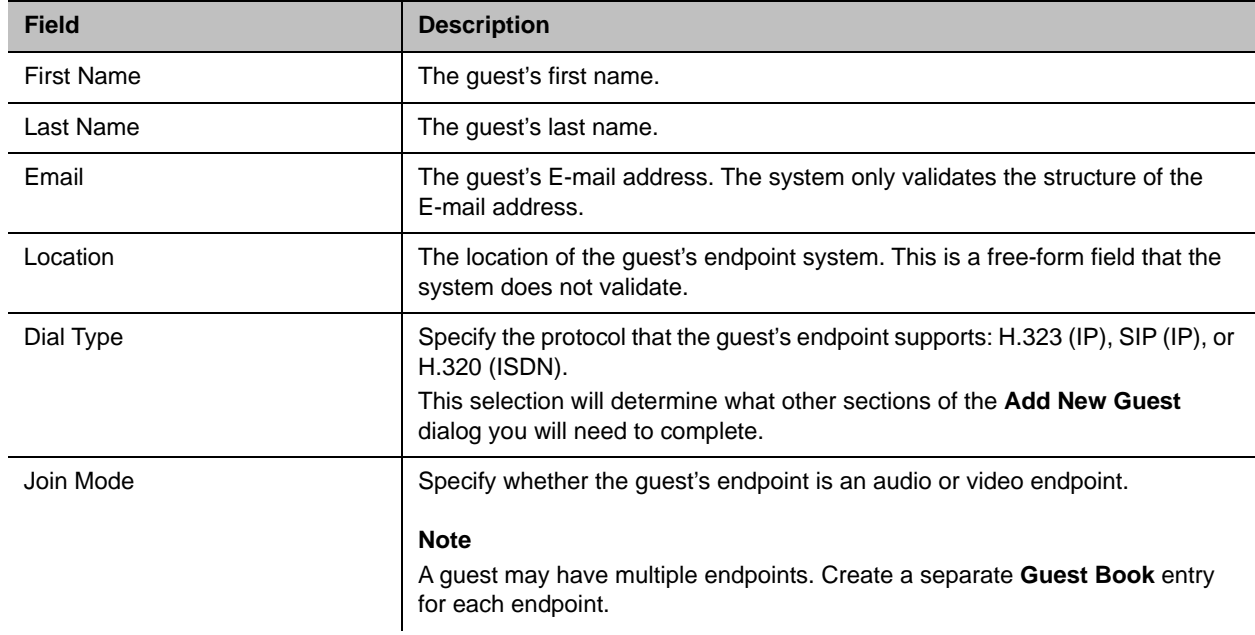

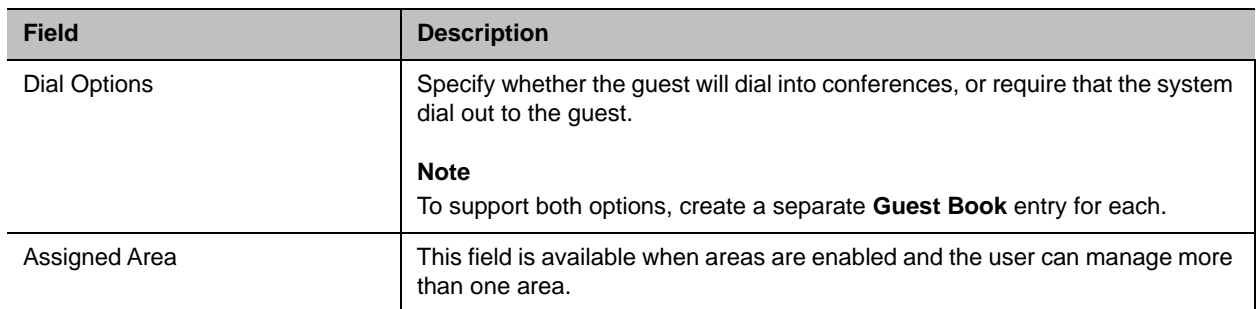

### **3** If the guest has an H.323 (IP) endpoint, configure these settings:

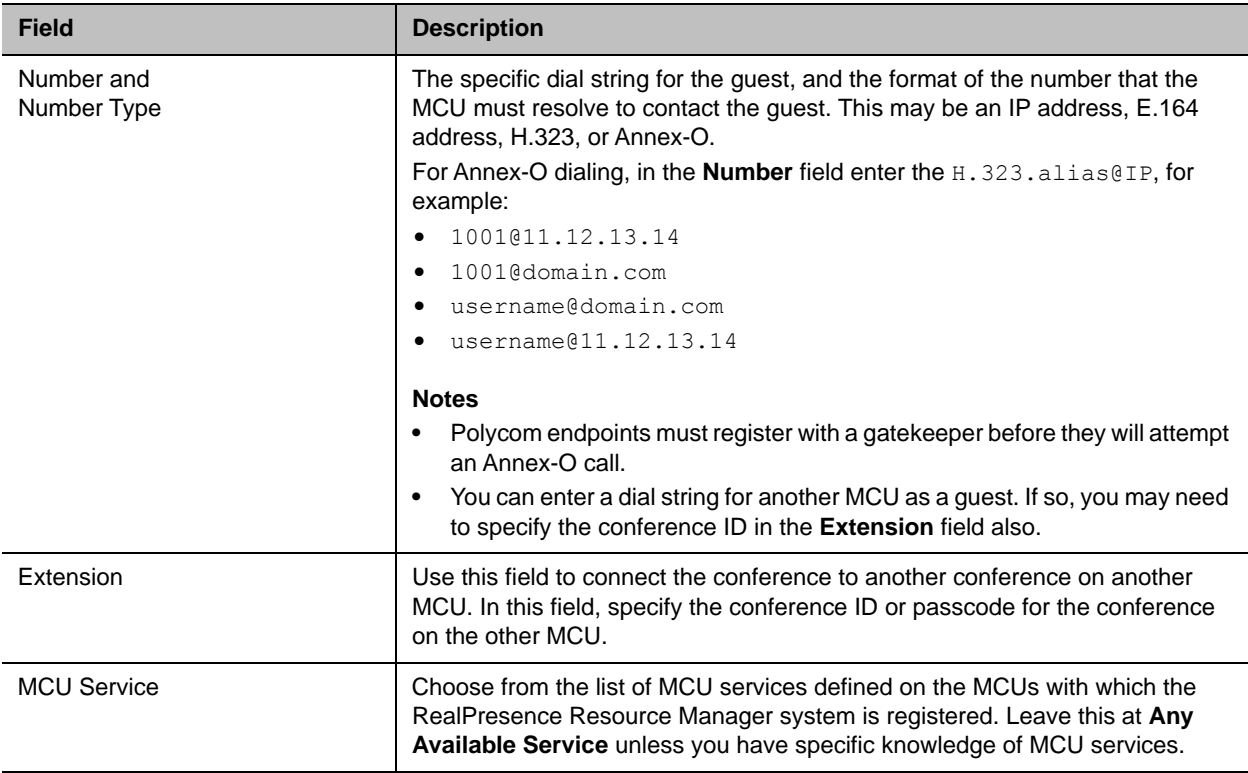

### **4** If the guest has a SIP (IP) endpoint, configure these settings:

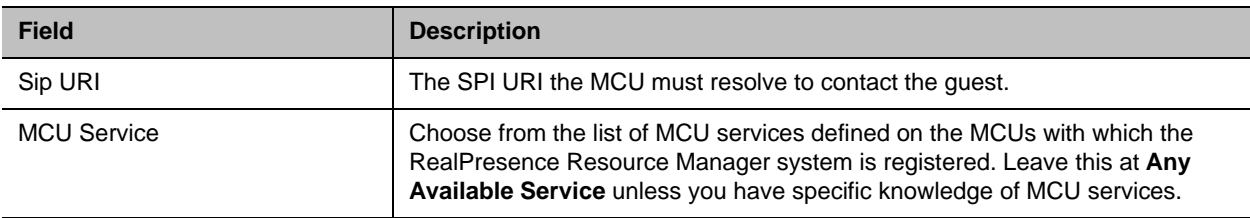

**5** If the guest has an H.320 (ISDN) endpoint, configure these settings:

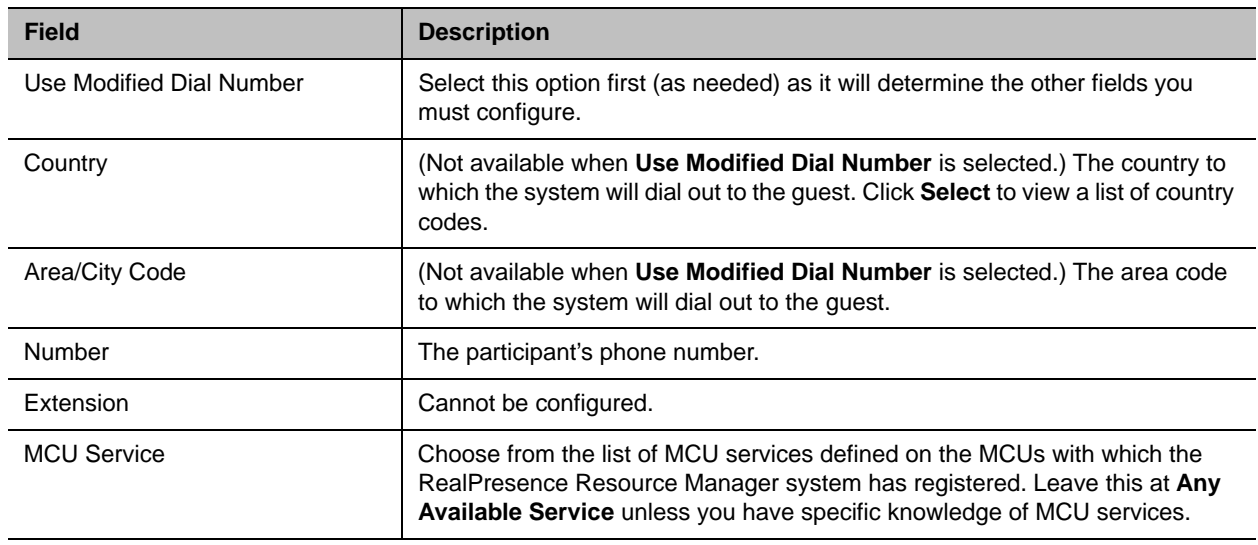

**6** Click **OK**.

### <span id="page-16-0"></span>**Edit a Guest in the System Guest Book**

You can edit information associated with a guest in the system guest book.

If you edit a guest that is already scheduled for a future conference or participating in an ongoing conference, the changes you make will not be reflected in the conference.

### **To edit a guest in the system Guest Book:**

- **1** Go to **User > Guest Book** and select the guest of interest.
- **2** Click **Edit Guest**.
- **3** Change the **Guest Information** section and endpoint information sections of the **Add New Guest**  dialog, as needed. For more information about these fields, see [Add a Guest to the System Guest](#page-14-0)  [Book.](#page-14-0)
- **4** Click **OK**.

### <span id="page-16-1"></span>**Delete a Guest from the System Guest Book**

You can delete a guest from the Guest Book.

### **To delete a guest from the system Guest Book:**

- **1** Go to **User > Guest Book** and select the guest of interest.
- **2** Click **Delete Guest**.
- **3** Click **Yes** to confirm the deletion.

# <span id="page-17-0"></span>**Managing Conferences and Participants**

section describe the Polycom® RealPresence® Resource Manager system conference and participant management operations. It includes these topics:

- [Manage an Active Conference](#page-17-1)
- [Add Additional Participants to an Active Conference](#page-21-0)
- [Add a Room to an Active Conference](#page-21-1)[Manage a Participant's Endpoint During a Conference](#page-22-0)
- [View a Participant's Details During a Conference](#page-22-1)
- [Terminate an Active Conference](#page-24-0)
- [Delete a Conference](#page-24-1)
- **[Export a List of Conferences](#page-25-0)**

### <span id="page-17-2"></span><span id="page-17-1"></span>**Manage an Active Conference**

The **Manage Conference** page provides a detailed view of a single active conference and enables an operator to make changes to the conference.

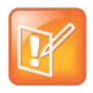

#### **Managing ad hoc conferences on the RealPresence DMA System**

You cannot monitor or manage ad hoc conferences taking place on the RealPresence DMA system. These conferences may display in the ongoing conferences list but because the RealPresence Resource Manager system does not directly manage ad hoc conferences that take place on bridges managed by the RealPresence DMA system, conference information is inconsistent.

### **To manage an active conference:**

- **1** Go to **Conference > Ongoing**.
- **2** From the list of **All Conferences**, select the conference of interest and click **Manage**.

The conference page appears in a new tab displaying the **Participants** list. The **Participants** list displays these settings:

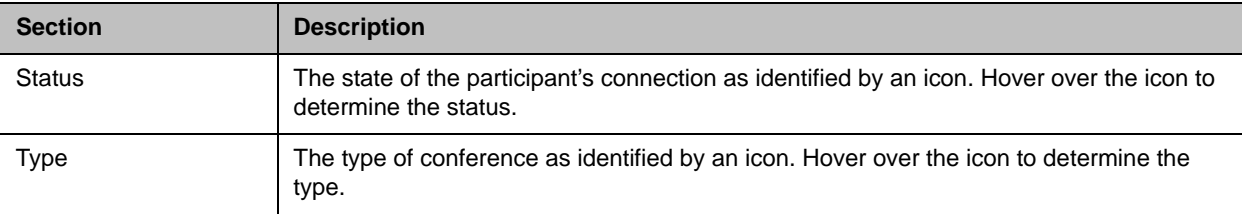

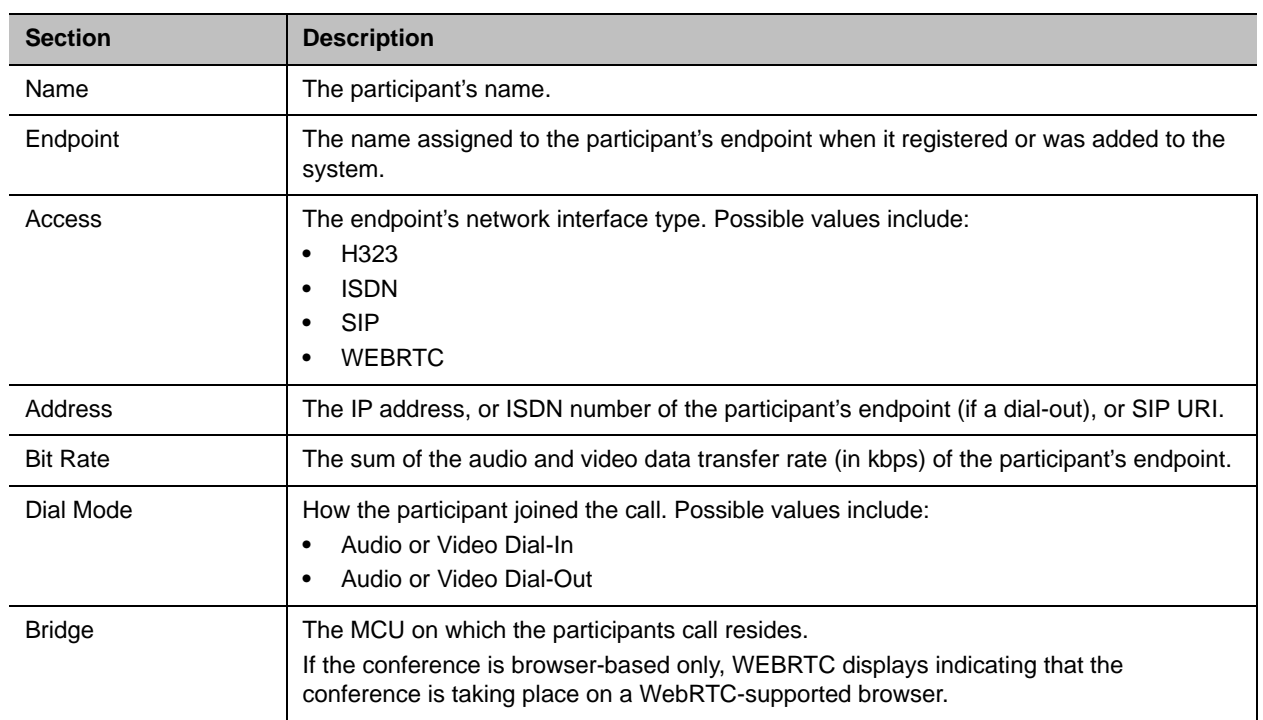

### **3** Use these conference actions as needed:

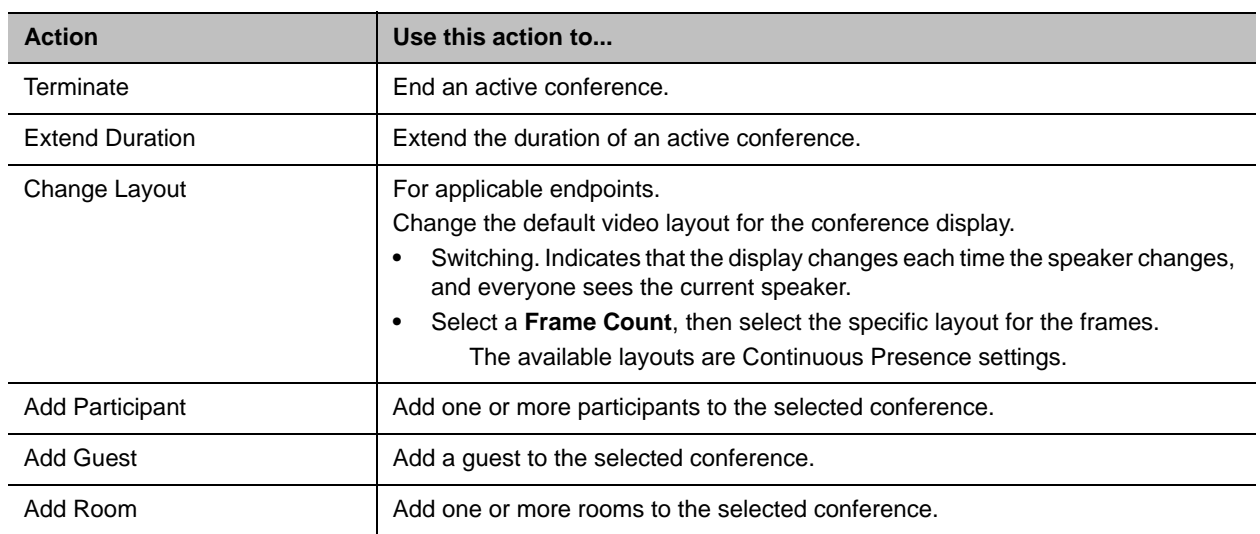

### **4** Use these participant actions as needed:

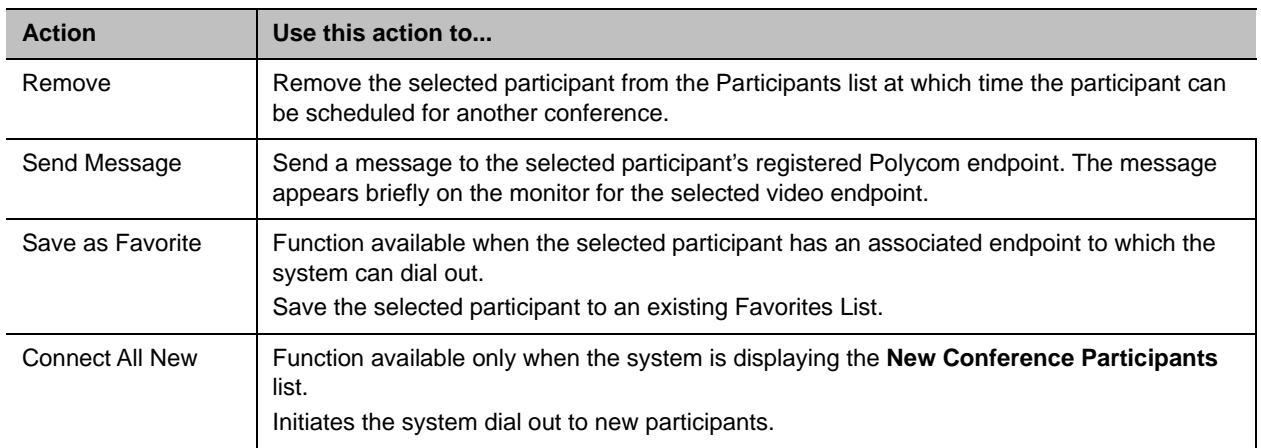

### <span id="page-20-0"></span>**Working with Multi-Codec Endpoints**

RealPresence Immersive Studio systems and RealPresence Centro systems are build from multiple codecs. They display as expandable folders containing an icon for each of the codecs associated with the endpoint. You can only perform **Participant** actions on a multi-codec system when you have the folder selected.

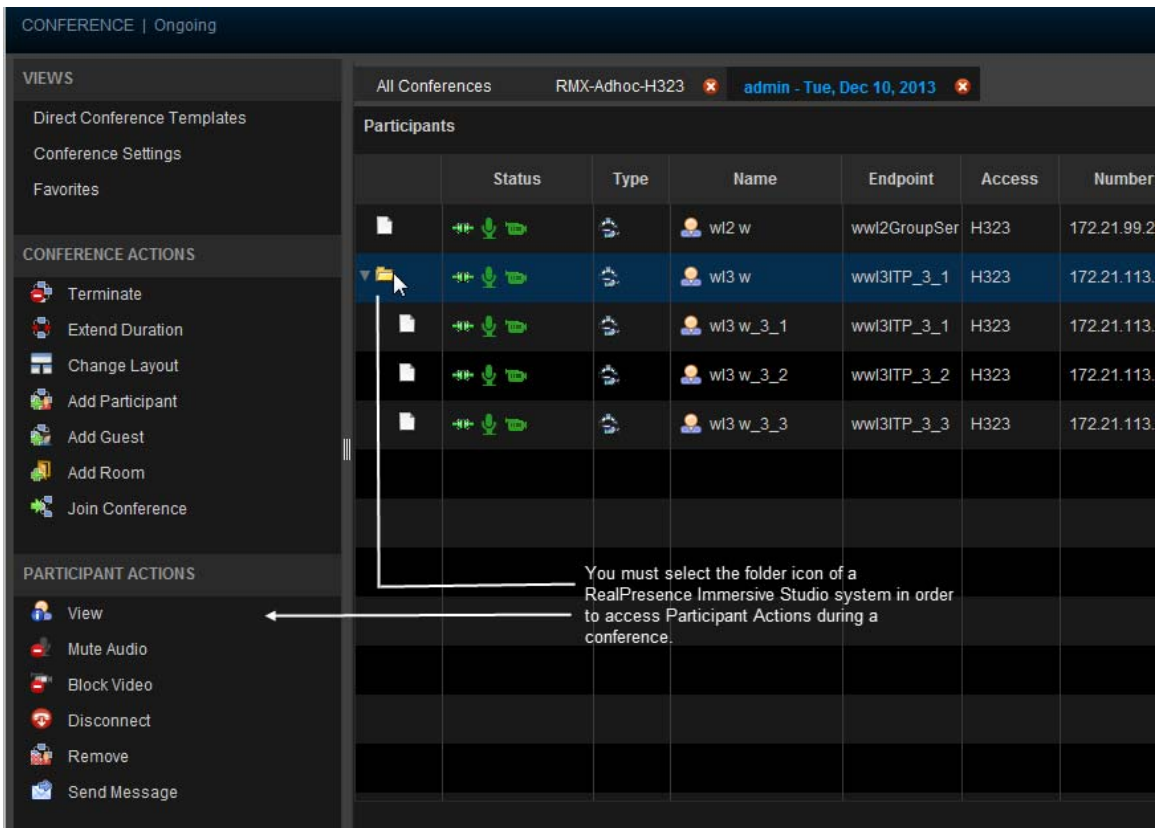

## <span id="page-20-1"></span>**Writing Conference Notes During a Conference**

Participants with scheduler permissions can write conference notes during an ongoing conference.

### **To create a conference note:**

**»** Click the **Conference Notes** pane, type a note, and click **Save**.

The note becomes visible on any RealPresence Resource Manager browser session where other users are monitoring the same conference.

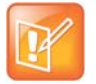

#### **Undoing Changes**

If you type a note and then decide to undo your changes, click Escape to return to the original note.

## <span id="page-21-0"></span>**Add Additional Participants to an Active Conference**

Users with the Operator role can add additional participants to an active conference.

### **To add participants from the local directory or enterprise directory:**

- **1** Go to **Conference > Ongoing**.
- **2** From the list of **All Conferences**, select the conference of interest and click **Manage**.
- <span id="page-21-3"></span>**3** Click **Add Participant**.
- **4** Enter all or part of a participant's **Last Name** or **First Name** into the appropriate field and click **Search**.

A list appears of participant's names that meet the search criteria.

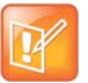

#### **Search Results**

The search results only include users associated with endpoints.

<span id="page-21-4"></span>**5** Select the participant's name from the list.

The participant's name appears in the underlying **New Conference Participants** list.

- **6** Repeat steps [Click Add Participant.](#page-21-3) through [Select the participant's name from the list.](#page-21-4) to add all domain participants and then click **Close**.
- **7** If necessary, edit the new participants' settings. See [Edit a Participant's Settings.](#page-35-1)
- **8** To initiate the system dial out to new participants, select the participants of interest from the **New Conference Participants** list and click **Connect New Participants**.

The system dials out to the participants and adds them to the conference.

### **To add participants from the Guest Book:**

- **1** Click **Add Guest**.
- <span id="page-21-2"></span>**2** From the **Guest Book** dialog, select the guest's name from the list.

The guest's name appears in the underlying **New Conference Participants** list.

- **3** Repeat step [2](#page-21-2) to add all guest participants and then click **Close**.
- **4** To add new guest participants (participants not available from the local directory, enterprise directory, or **Guest Book**), see step [To Add New Guest Participants.](#page-32-0)
- **5** To initiate the system dial out to new participants, select the participants of interest from the **New Conference Participants** list and click **Connect New Participants**.

The system dials out to the participants and adds them to the conference.

## <span id="page-21-1"></span>**Add a Room to an Active Conference**

You can add a room to an active conference.

### **To add a room to an active conference:**

- **1** Go to **Conference > Ongoing**.
- **2** From the list of **All Conferences**, select the conference of interest and click **Manage**.
- **3** From the **Conference Actions** list, click **Add Room**.
- **4** From the **Add Room** dialog, select the site location of the room.

The list of conference rooms at the site appears.

**5** Select the conference room of interest.

The conference room name appears in the underlying **New Conference Participants** list.

- **6** Click **Close**.
- **7** To initiate the system dial out to the room, select the room from the **New Conference Participants** list and click **Connect New Participants**.

The system dials out to the room endpoint system and adds the room to the conference.

## <span id="page-22-0"></span>**Manage a Participant's Endpoint During a Conference**

The **Manage** page also allows operators to manage conference participant's endpoints.

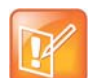

### **Using the Commands on the Manage Page**

- **•** These context-sensitive commands only appear when the participant's endpoint supports the action.
- **•** These commands work for rooms on the participant list as well.

### **To manage a participant's endpoint:**

- **1** Go to **Conference > Ongoing**.
- **2** Select the conference of interest and click **Manage**.

The **Participants** list appears.

- **3** To view participants geographically, click **by**
- **4** Double-click on the participant of interest.
- **5** Use these participant actions as needed. These actions are also available from the **View Participants Details** dialog.

## <span id="page-22-1"></span>**View a Participant's Details During a Conference**

This procedure describes how to view details for a participant's endpoint while it is in conference.

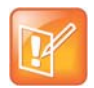

### **Working with RealPresence Immersive Studio systems**

RealPresence Immersive Studio systems display as expandable folders containing an icon for each of the codecs associated with the endpoint. You can only perform actions on the master codec. The master codec is indicated by name of the codec that ends with "\_1".

### **To view a participant's endpoint details:**

- **1** Go to **Conference > Ongoing**.
- **2** Select the conference of interest and click **Manage**. The **Participants** list appears.
- **3** To view participants geographically, click **1**
- **4** Double-click on the participant of interest.

The **View Participant Details** dialog appears with the **Call Properties** displayed. It includes the **Near End** and **Far End** video, the Participant's name, **Status**, **Errors**, **Warnings**, **Endpoint** Type, **Address**, **Access**, and **Bit Rate**.

It also includes a list of **Participant Actions**. For more information about these actions, see [Manage](#page-22-0)  [a Participant's Endpoint During a Conference.](#page-22-0)

**5** To view additional participant details, change the selection in the **Call Properties** drop-down menu.

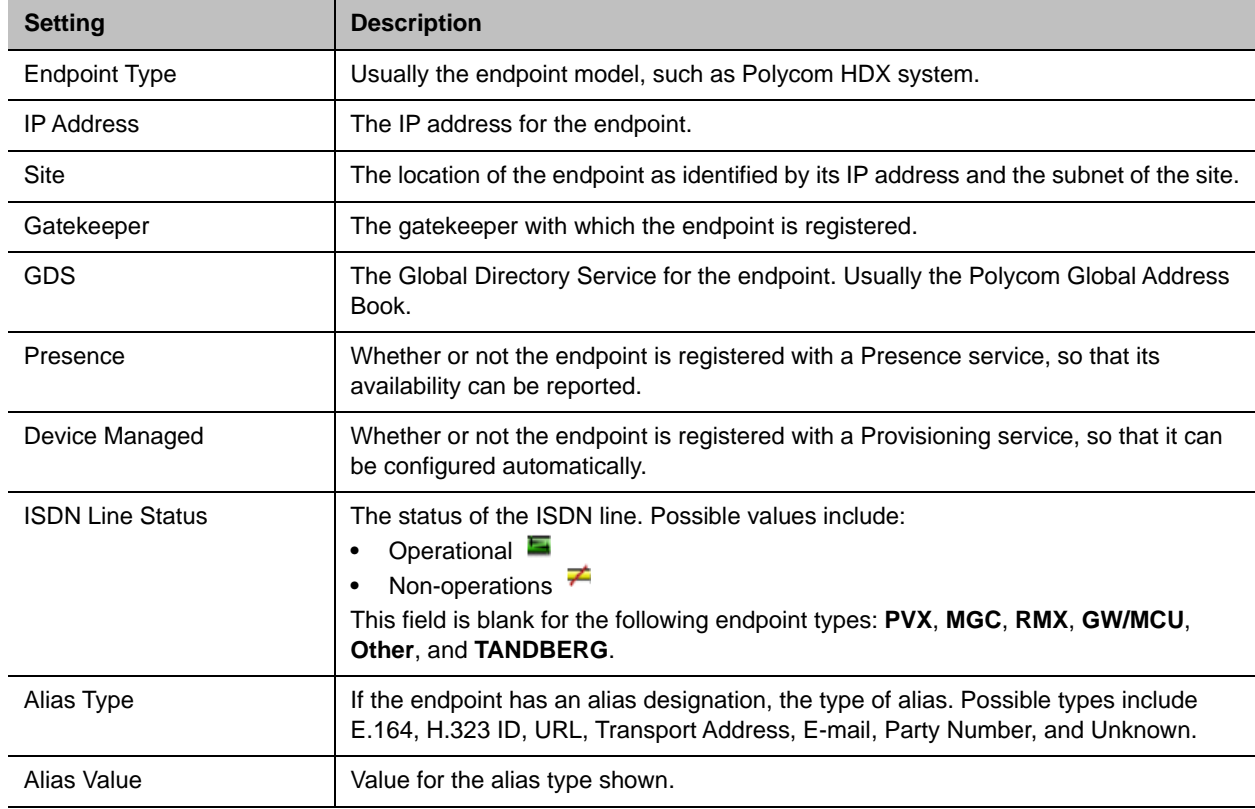

If you select **Device**, you'll see these participant details:

If you select **Call Details**, you'll see these participant details:

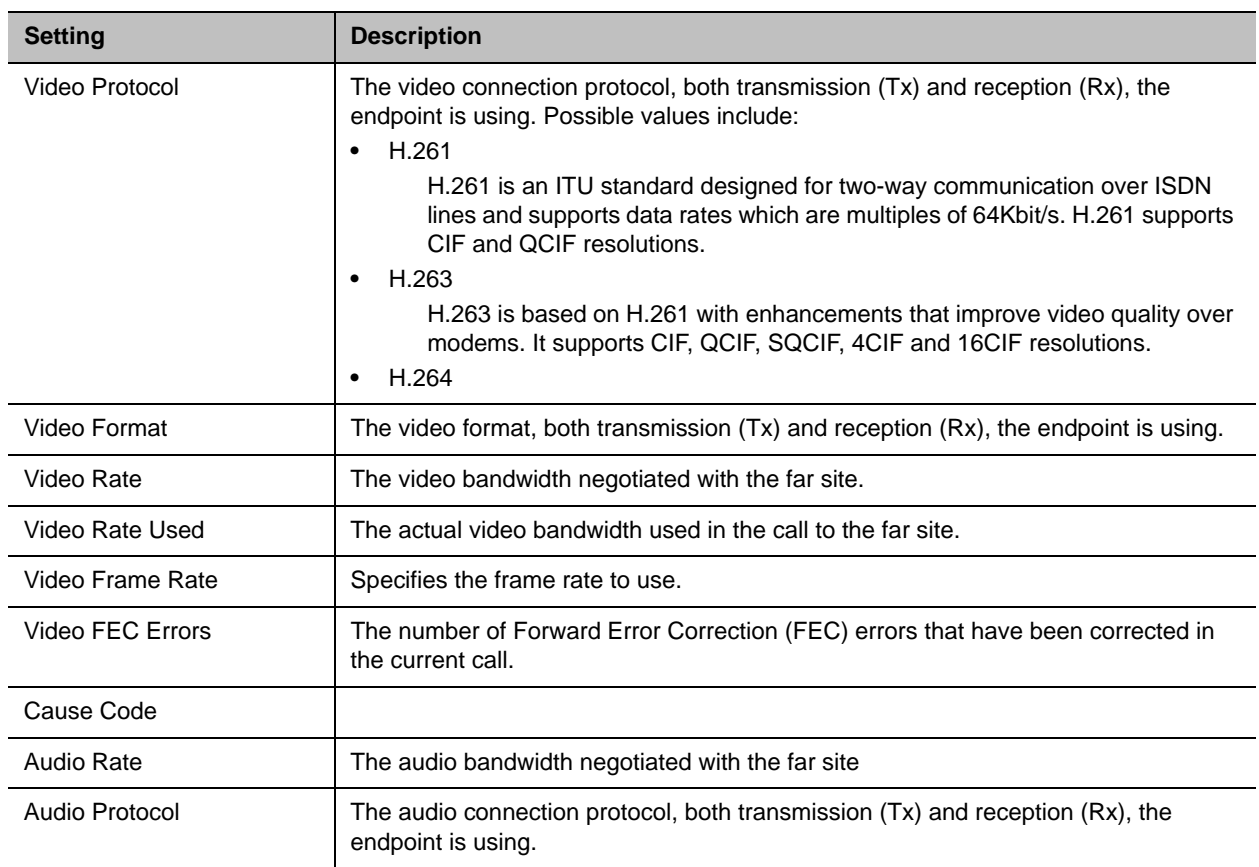

 If you select **Call Quality of Service**, you'll see these standard service measurements: Total Packet Loss, % Packet Loss, Audio Packet Loss, Video Packet Loss, Audio Jitter, and Video Jitter.

## <span id="page-24-0"></span>**Terminate an Active Conference**

You can terminate an active conference.

### **To terminate an active conference:**

- **1** Go to **Conference > Ongoing**.
- **2** Select the conference of interest and click **Terminate**.
- **3** Click **Terminate** to confirm the termination.

## <span id="page-24-1"></span>**Delete a Conference**

Users can delete future or past conferences. Users cannot delete active conferences.

### **To delete a conference:**

- **1** Go to **Conference > Future**.
- **2** To delete a past conference, select the appropriate filter (such as **Yesterday Plus**).
- **3** Select the conference of interest and click **Delete**.
- **4** If you select a recurring conference, a dialog appears asking you if you want to delete just the conference you selected or all conferences in the series. Make the appropriate choice. Active conferences in the series cannot be deleted.
- **5** Click **Delete** to confirm the deletion.

The conference is deleted. For future conferences, the system E-mails the change to the conference owner and participants and releases the participant and room resources.

## <span id="page-25-0"></span>**Export a List of Conferences**

Users with the Operator or Admin role can export a list of Future conferences to a CSV file.

This option is only available when the list of conferences is filtered by Future Only.

### **To export a list of future conferences to a CSV file:**

- **1** Navigate to **Conference > Future**.
- **2** In the **All Conferences** list, be sure the list is filtered according to the **Future Only** filter.
- **3** Click **Export as CSV File.**

# <span id="page-26-0"></span>**Conference Scheduling**

This section describes the Polycom® RealPresence® Resource Manager system conference scheduling operations. It includes these topics:

- [Schedule a Future Conference](#page-26-1)
- [Schedule an Anytime Conference](#page-33-0)
- [Edit a Conference](#page-34-1)
- [Edit a Participant's Settings](#page-35-0)
- [View Scheduling Information for a Conference](#page-36-0)

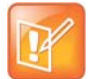

#### **Multi-Tenancy Roles**

Since Area Schedulers can perform both basic and advanced tasks, any references in this section to the Scheduler role also applies to the Area Scheduler role.

### <span id="page-26-1"></span>**Schedule a Future Conference**

Users with the following default user roles are allowed to schedule Future conferences: scheduler, operator, area operator and area scheduler.

See [Conference Scheduling Overview](#page-4-3) for an overview about conference scheduling.

#### **Task Overview**

- > [Task 1: Set a Time for the Conference](#page-27-0)
- > [Task 2: Select a Conference Type](#page-27-1)
- > [Task 3: Select a Bridge or Pool Order to Use](#page-27-2)
- > [Task 4: Edit Conference Settings](#page-29-0)
- [Task 5: Add Conference Participants and Guests](#page-32-1)
- > [Task 6: Define a Video Chairperson, Lecturer or Owner](#page-33-2)
- $\triangleright$  [Task 7: Review the Conference](#page-33-3)

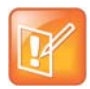

#### **Viewing the System Time**

When scheduling conferences, be aware that the time displayed in the lower left hand corner of the RealPresence Resource Manager system is associated with the time clock of the local PC.

To view the RealPresence Resource Manager system time, navigate to Admin > Server Settings > System Time. You must have the administrator role to view this setting.

#### <span id="page-27-0"></span>**Task 1: Set a Time for the Conference**

- **1** Go to **Conference > Future** and under **Conference Actions**, click **Add**.
- **2** On the conference scheduling page, select either **Direct Conference** or **Pooled Conference**.

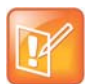

#### **Scheduling Pooled Conferences**

If your RealPresence Resource Manager system is not integrated with a RealPresence DMA system, you cannot create a Pooled conference.

- ♦ Direct Conference A conference hosted on an MCU that is managed by the RealPresence Resource Manager system. For more information, see [Direct and Pooled Conferences.](#page-6-2)
- Pooled Conference A conference hosted on an MCU that is managed by the RealPresence DMA system. For more information, see [Direct and Pooled Conferences](#page-6-2).
- **3** Enter a new **Conference Name** or accept the default name.
- **4** Under the **Select Conference Dates and Settings** section, set a conference **Start Date** and **Start Time**, and either an **End Time** or **Duration**.

By default, conferences do not end until the last participant hangs up. To change this setting, you need to modify the conference template properties from the Polycom RealPresence Collaboration Server or Polycom RMX. See the Polycom RealPresence Collaboration Server (RMX) Administrator's Guide.

- **5** If you want to make the conference recurring:
	- **a** Click **Recurrence** and in the Appointment Recurrence dialog, set:
		- ◆ Recurrence frequency (Daily, Weekly, or Monthly)
		- ♦ Recurrence day (Sunday through Saturday)
		- ◆ Recurrence range (Start date and End After occurrences or End by date)

The maximum number of recurrences is 365.

**b** Click **OK**.

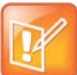

#### **Recurring Pooled Conferences**

Pooled conferences scheduled as recurring conferences are always active for the entire time frame of the recurrence. This means that the VMR associated with a recurring pooled conference remains associated with that conference even outside of scheduled hours. For example, the VMR associated with a recurring conference scheduled at 9 a.m. on Mondays will be active for that conference throughout the week.

#### <span id="page-27-1"></span>**Task 2: Select a Conference Type**

When you are scheduling a direct conference, you need to choose the type of conference you are scheduling. You can schedule a video conference or an audio only conference.

Video conferences can include audio participants. If you choose an audio-only conference, video participants can only participate on audio channels only and no video will be displayed.

#### **6** For **Conference Type**, select **Video** or **Audio Only**.

#### <span id="page-27-2"></span>**Task 3: Select a Bridge or Pool Order to Use**

Users with the advanced scheduler or operator role can choose a particular bridge or RealPresence DMA pool order to use for the scheduled conference.

- **7** If scheduling a direct conference, make your selection from the **Bridge Selection** drop-down list.
	- **Auto Bridge**: enables the system to select a bridge.
	- **Single Bridge**: Enables you to select an MCU from the **Scheduled MCU** list to host the conference.
- **8** If scheduling a pooled conference, make your selection from the **DMA Pool Orders** drop-down list.
- **9** Select the **Conference Mode** to use.

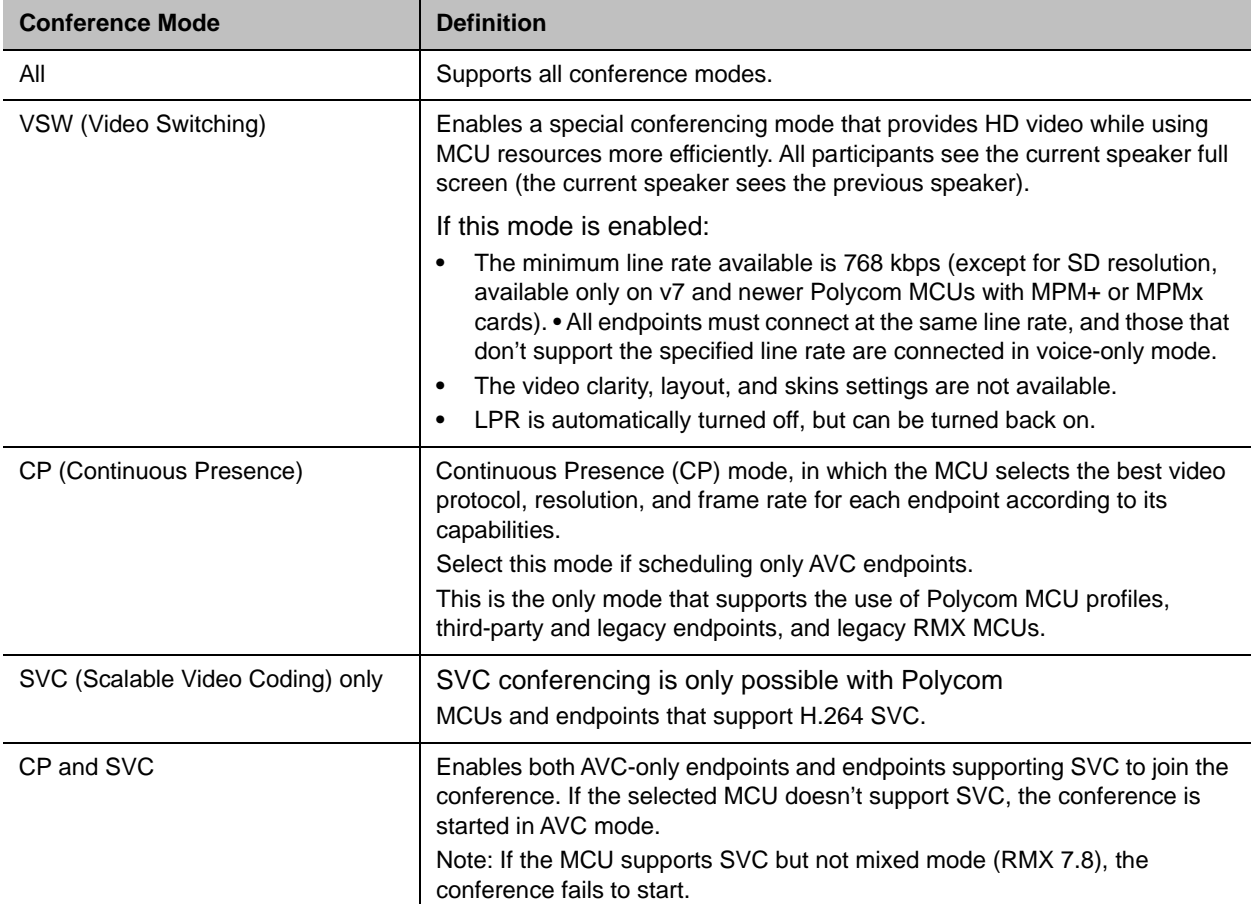

### **10** To change the **Conference Template**, choose a difference template from the **Conference Template** drop-down list.

The available conference templates are automatically filtered according to the **Conference Mode** you selected and listed in alphabetical/numerical order. When choosing a template for a pooled conference, the template list is ordered by the priority that was defined for the template in the RealPresence DMA system.

#### <span id="page-29-0"></span>**Task 4: Edit Conference Settings**

By default, users with the **Advanced Scheduler** role can overwrite certain conference template settings as described here.

Conference settings are view-only unless you have the advanced scheduler role. Users with the advanced schedule role can edit conference settings such as video chairperson, virtual room number, and conference passcode.

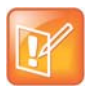

#### **Administrator's Note: Configure MCUs Similarly**

Two conferences scheduled with the same template may have different settings and behavior if they are hosted on different types of MCUs.

You can edit conference settings only for scheduled conferences. They cannot edit conference settings for active conferences.

- **11** On the conference scheduling page, as you are adding or editing a conference, click **Edit Conference Settings**.
- **12** As needed, configure these settings on the **Conference Settings** dialog. The settings that you can edit may depend on the template selected.

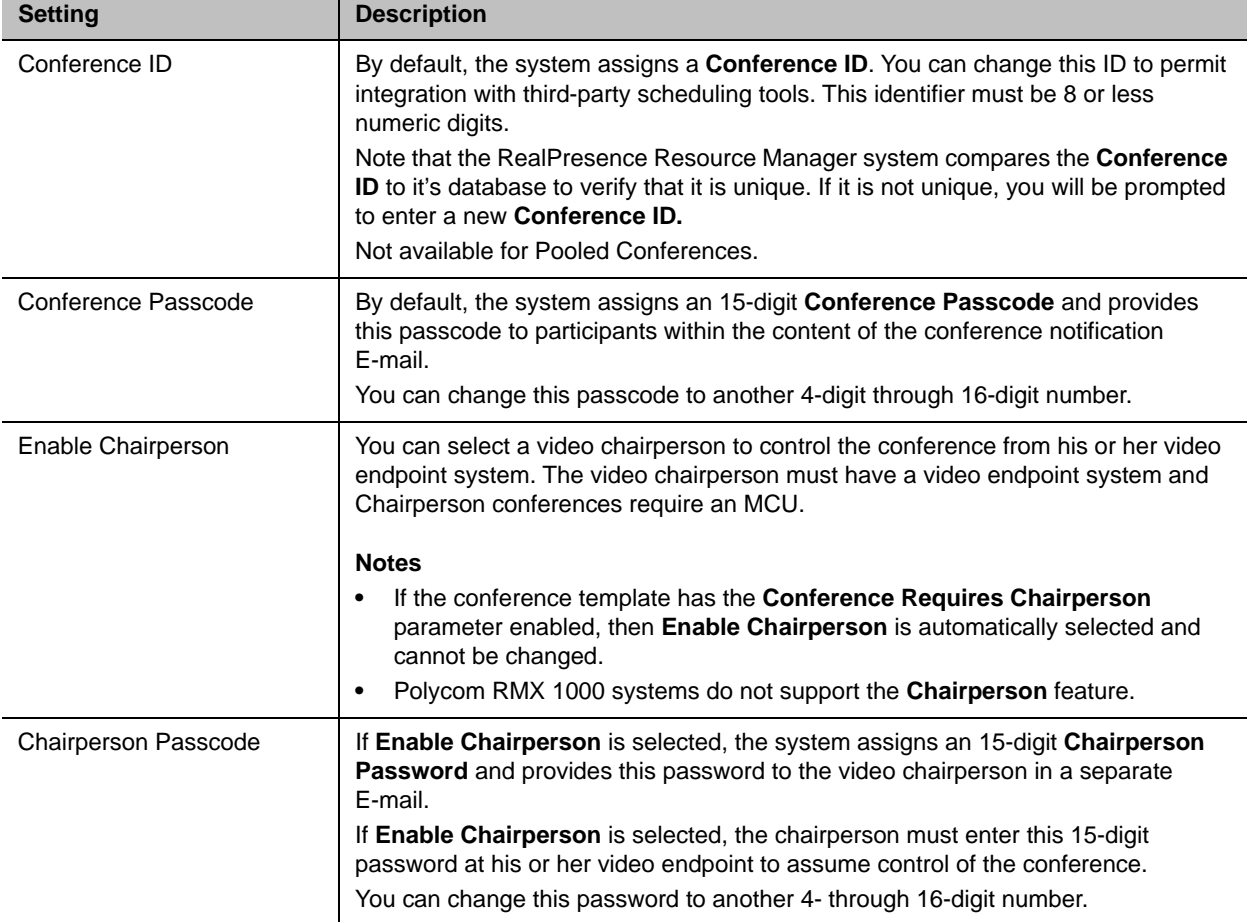

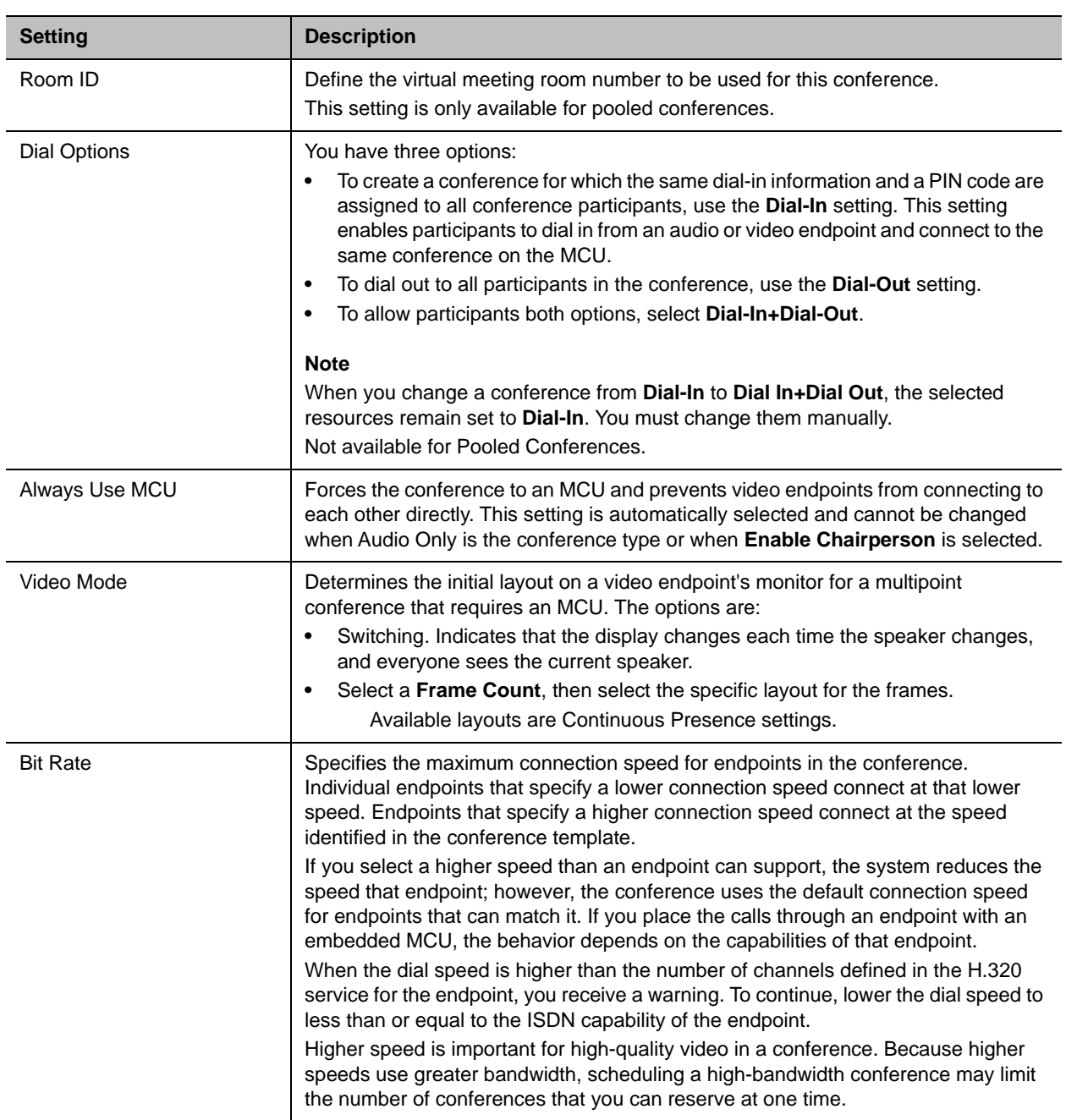

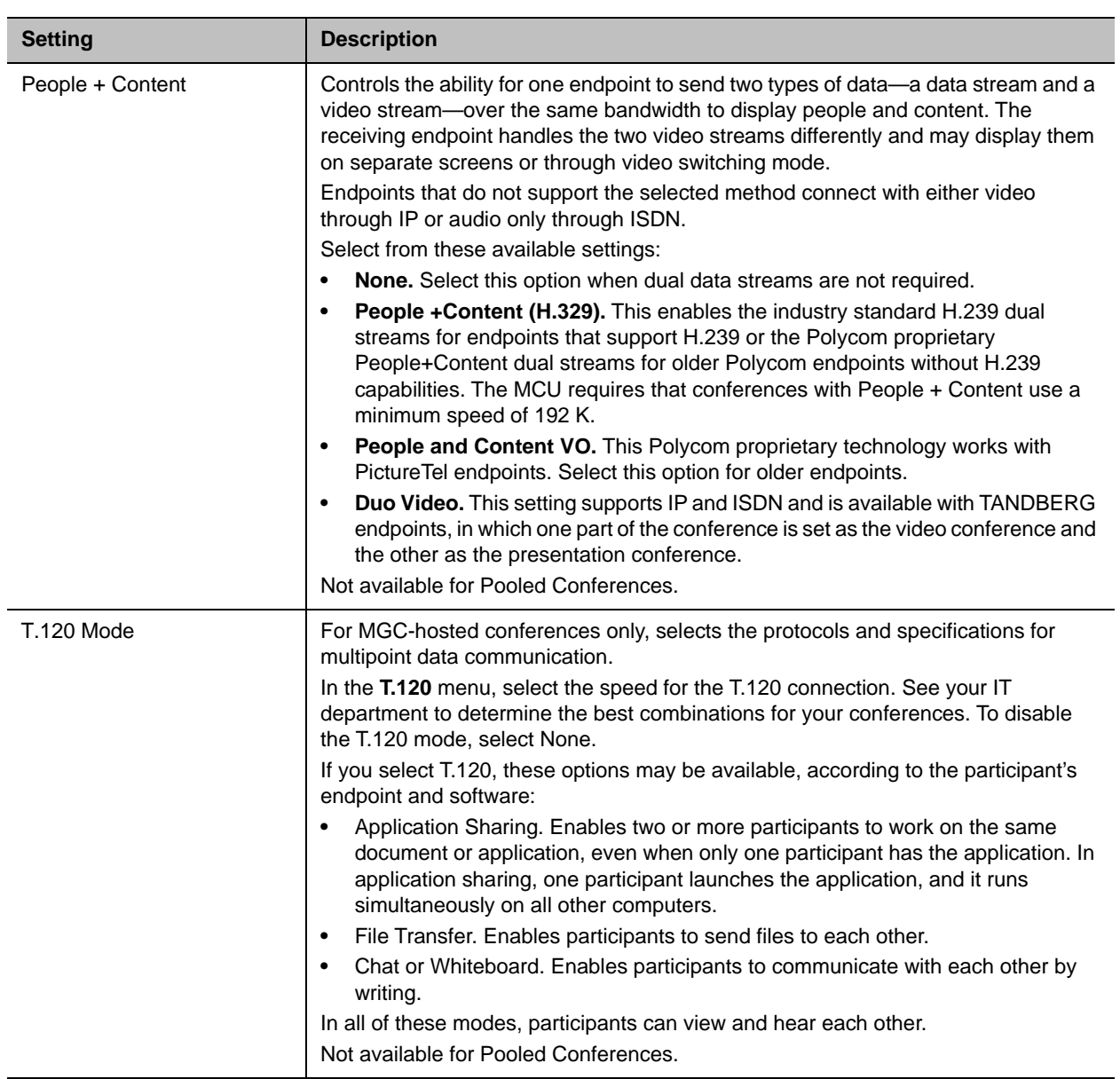

**13** Once you are satisfied with the conference settings, click **Schedule Conference**.

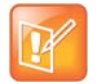

#### **Tips for Using Conference Templates**

- **•** Conference templates provide default conference settings. When you select a different template, you are selecting the default conference settings for your conference.
- **•** The **Default Template** and **Default Audio Template** are available to all users who can schedule conferences. Other templates may also be available if they have been assigned to users with your role.
- **•** The **Default Template** and **Default Audio Template** are stored in the system database and their names are not localized.
- **•** Conference templates for Direct Conferences are defined in the RealPresence Resource Manager system, while conference templates for Pooled Conferences are defined in the RealPresence DMA system.

#### <span id="page-32-1"></span>**Task 5: Add Conference Participants and Guests**

**14** You may add participants to conferences in the following ways:

- To Add Conference Participants from a Directory
	- Enter all or part of a participant's **Last Name or Room Name** or **First Name** into one of the name fields and click **Add Participants**.
	- The **Add Participants** dialog appears with the list of participant names that meet your search criteria.
	- ♦ Select the participant of interest's name from the list.
	- The participant's name appears in the underlying **Selected Participants and Rooms** list.
	- **a** Repeat these steps to add all directory participants and then click **Close**.
- To Add Conference Participants from a Guest Book
	- Click **Add from Guest Book**.
	- In the **Add from Guest Book** dialog, select the guest of interest's name from the list.
	- The guest's name appears in the underlying **Selected Participants and Rooms** list.
	- Repeat to add all participants from the **Guest Book** and then click **Close**.

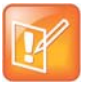

### **Adding New Guests**

You must be an Advanced Scheduler to add a guest that is not in the guest book.

<span id="page-32-0"></span> $\triangleright$  To Add New Guest Participants

If you have the advanced scheduler role, you can add new guests to the Guest Book, see [Add a](#page-14-1)  [Guest to the System Guest Book](#page-14-1).

The guest's name appears in the **Selected Participants and Rooms** list.

- To Add Conference Rooms to a Conference
	- Click **Select Site**.
	- ♦ Select the site of interest from the site list
	- ◆ The conference room list for the selected site appears.
	- **b** Select the conference room of interest from the list.

The conference room name appears in the underlying **Selected Participants and Rooms** list.

**c** Repeat these steps to add all required conference rooms and then click **OK**.

### <span id="page-33-2"></span>**Task 6: Define a Video Chairperson, Lecturer or Owner**

### **15** If available, select a **Lecturer**, **Video Chairperson**, or **Owner**.

#### <span id="page-33-3"></span>**Task 7: Review the Conference**

- **16** Review your participant list and your settings.
- **17** Adjust the conference date and time as needed to match participant and endpoint availability. Review availability and adjust the conference date and time as needed.

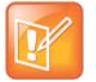

#### **Participant Availability**

- **•** For participants who are associated with endpoints, the RealPresence Resource Manager system schedules their availability according to the endpoint's availability.
- **•** For participants with multiple endpoints, check the availability for each endpoint. Click **Call Info** to change the participant's endpoint.
- **•** Dial-in participants can be scheduled to dial into multiple conferences during the same time period; dial-out participants cannot.

To edit a participant's dial settings, select the participant from the **Selected Participants and Rooms** list and click **Edit**. For more information on editing participants settings, see [Edit a Participant's](#page-35-0)  [Settings.](#page-35-0)

#### **Schedule the Conference**

**18** Click **Schedule Conference** at the top of the page.

### <span id="page-33-1"></span><span id="page-33-0"></span>**Schedule an Anytime Conference**

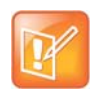

#### **RealPresence DMA System Required**

If your RealPresence Resource Manager system is not integrated with a RealPresence DMA system, you cannot create an Anytime conference.

Unlike Future conferences, Anytime conferences do not have designated start and end times. Once an Anytime conference is configured, conferences can be started at any time by authorized participants. The following events occur when a new Anytime conference is added:

- A participant with scheduling permissions creates a new Anytime conference and the conference is assigned a virtual meeting room (VMR) number.
- The Owner passcode is automatically generated and required to launch an Anytime conference.
- All Anytime conference participants receive an E-mail indicating the VMR number. The owner will also receive the owner passcode needed to launch the conference. Optionally, you can also include a conference passcode that participants are required to enter.
- When a participant dials the VMR number and enters the owner passcode, all dial-out participants are automatically called. If a participant dials into the VMR, they are not allowed into the conference or placed on hold until someone dials in and enters the owner passcode.
- The conference continues until all participants hang up the call.

### **To schedule a new Anytime conference:**

- **1** Go to **Conference** > **Anytime** and under Conference Actions, click **Add**.
- **2** Enter a new conference **Name** or accept the system-generated name.
- **3** Enter a **Description** for the conference.
- **4** At **Template**, select a template that your administrator has suggested you use for Anytime conferences.
- **5** Under **Search for Participants and Rooms**, do one of the following to add a participant or a guest:
	- **To add a participant**: Enter a last and first name and click **Add Participants.** Scroll through the list and click once to add a participant. When finished, click **Close**.
	- **To add a guest**: Enter a last and first name and click **Add from Guest Book**. Scroll through the list and click once on a name in the list. When finished, click **Close**.
- **6** Select an **Owner** for the conference.
- **7** Enter a **Virtual Meeting Room ID** to use.
- **8** To save the conference details, click **Save**.

## <span id="page-34-0"></span>**Copy an Existing Conference**

Future and past conferences can be copied as a template for a future conference.

### **To copy a conference:**

- **1** Go to the appropriate conference view.
- **2** Select the conference of interest and click **Copy**.
- **3** If you used a template other than the default when you created the conference, re-select the template.
- **4** Make the required changes to the conference date, participants, rooms, or other settings. For information on performing these tasks, see [Schedule a Future Conference.](#page-26-1)
- **5** When finished, click **Schedule Conference**.

The system verifies that it has a bridge with the capabilities and resources required for your conference. If it does, the conference notification E-mail appears with a message indicating **Conference Successfully Scheduled**.

**6** To exit without sending an updated E-mail message to your participants, click **Skip Email**.

### <span id="page-34-2"></span><span id="page-34-1"></span>**Edit a Conference**

You can modify scheduled conferences.

### **To edit a Future conference**

- **1** Go to **Conference > Future**.
- **2** Select the conference of interest and click **Edit**.

**3** If you select a recurring conference, a dialog appears asking if you want to edit all conferences in the series or just the selected one. Make the appropriate choice and click **Edit**.

The conference scheduling page appears.

**4** To change the template, click **Default Template** or **Default Audio Template** and select a different template, if available.

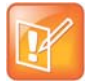

#### **Using Templates**

- **•** Direct Conference templates provide default conference settings. When you select a different template, you are selecting the default conference settings for your conference.
- **•** The **Default Template** and **Default Audio Template** are available to all users who can schedule conferences. Other templates may also be available to you if they have been assigned to users with your role.
- **•** The **Default Template** and **Default Audio Template** are stored in the system database and their names are not localized.
- **5** Make the required changes to the conference date, participants, rooms, or other settings. For information on performing these tasks, see [Schedule a Future Conference.](#page-26-1)
- **6** When finished, click **Schedule**.

The system verifies that it has a bridge with the capabilities and resources required for your conference. If it does, the conference notification E-mail appears with a message indicating **Conference Successfully Scheduled**.

- **7** To exit without sending an updated E-mail message to your participants, click **Skip Email**.
- **8** To send an updated E-mail to your participants, copy additional people on the notification and/or add notes about the conference.

Note that the **To**, **CC**, and **BCC** fields are ASCII only.

**9** Click **Send**.

The system sends the updated conference notification E-mail message. The **Future** view appears. Your conference appears in the conference list.

### <span id="page-35-1"></span><span id="page-35-0"></span>**Edit a Participant's Settings**

You can edit conference participant settings after you have added them to a scheduled conference. If the conference is ongoing or already taken place, you can no longer edit the settings.

When you edit a participant's settings, those settings are valid only for the current conference that you are scheduling.

### **To edit a participant's settings:**

- **1** Go to **Conference > Future**.
- **2** Select the conference of interest and click **Edit**.
- **3** If you select a recurring conference, a dialog appears asking if you want to edit all conferences in the series or just the selected one. Make the appropriate choice and click **Edit**.
- **4** In the conference scheduling page, select the participant of interest from the **Selected Participants and Rooms** list and click **Edit**.

### **5** In the **Edit Participant Settings** dialog, you can edit the participant settings as required:

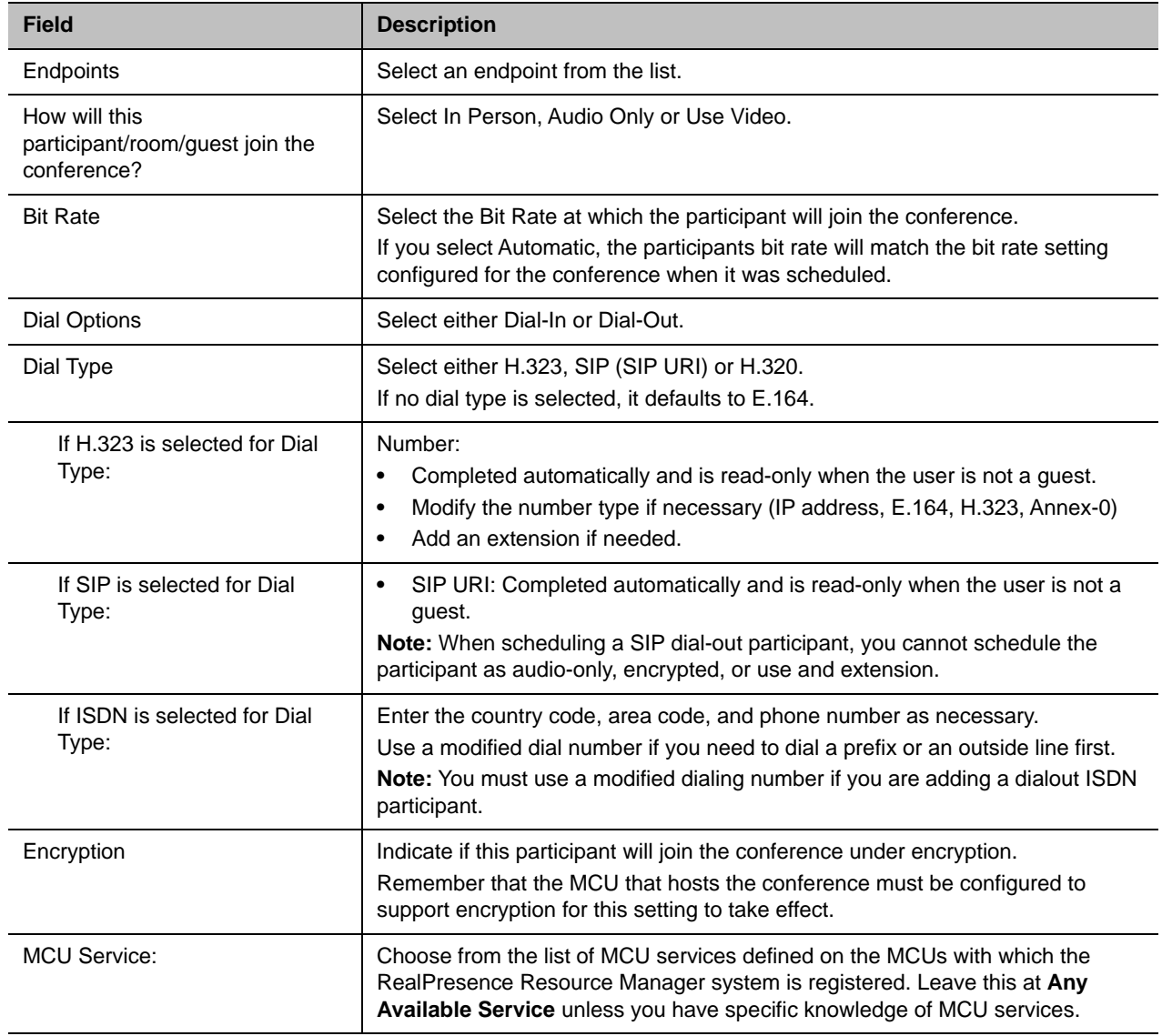

**6** When finished, click OK.

## <span id="page-36-0"></span>**View Scheduling Information for a Conference**

### **To view the scheduling information for a Future or Ongoing conference:**

- **1** To see the scheduling information for a future conference, go to **Conference > Future**. To see the scheduling information for an active conference, go to **Conference > Ongoing**.
- **2** From the **Filter** list, select the conference type of interest.

**3** Select the conference to view from the list. Under **Conference Actions**, click **View**.

The **View** conference page appears displaying the following details about the selected Future or Ongoing conference:

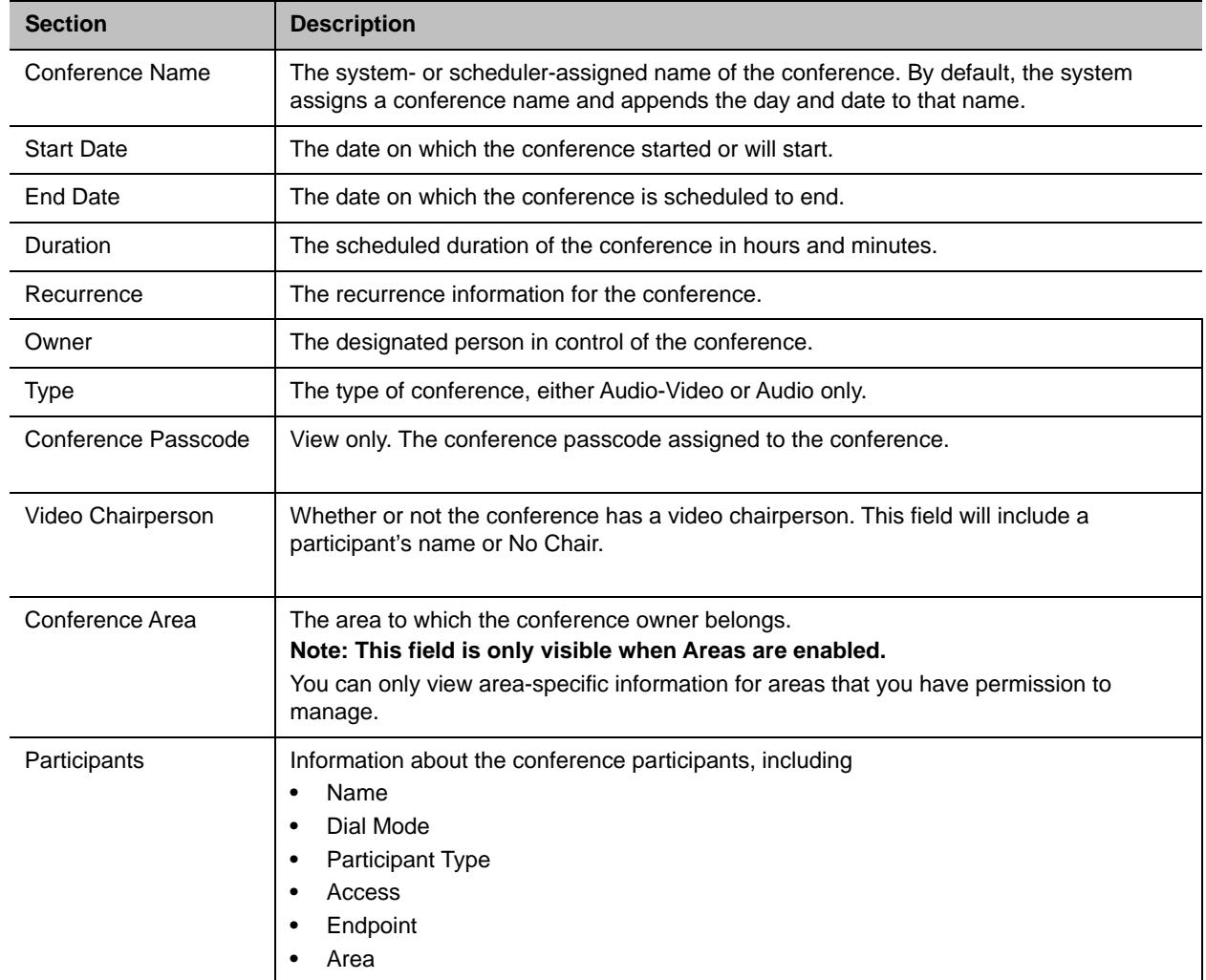

**4** To return to the conference list, click **Back to List**. You might need to scroll down to see the **Back to List** button.

### **To view the scheduling information for an Anytime conference:**

**1** To see scheduling information for an Anytime conference, click Conference > Anytime or under Views, click **Anytime**.

The list of anytime conferences is displayed.

**2** To view details about a particular anytime conference, select the conference, then view the Participants pane or click **Edit**.

For descriptions of these details, see [Conference Views —Anytime](#page-11-1).

**3** The following Participant details are displayed:

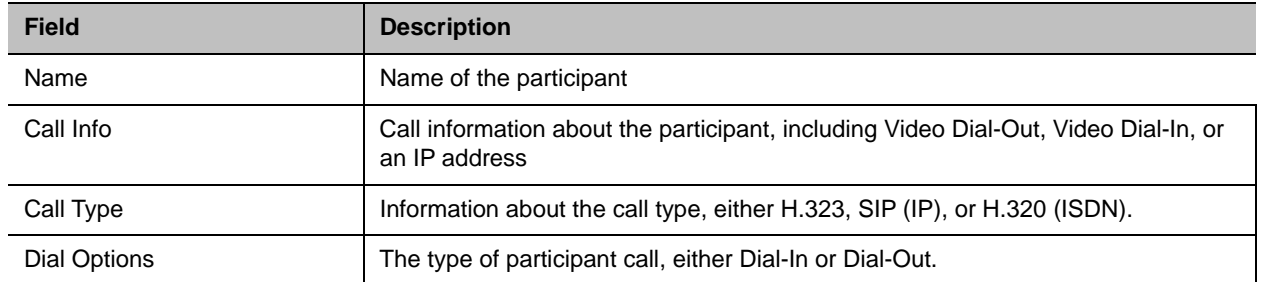

# <span id="page-39-0"></span>**Conference and Participant Details Reference**

This section lists the conference and participant detail fields for reference. It includes the following topics:

- [Conference Image](#page-39-1)
- [Conference Details](#page-39-2)
- [Conference Features](#page-42-0)
- [Bridge \(MCU\) Features](#page-43-0)
- [Participants](#page-43-1)
- [Participant Details](#page-44-0)

## <span id="page-39-1"></span>**Conference Image**

The **Conference Image** section displays the selected participant's video. Click **Shuffle** to shuffle to the next participant's video.

### <span id="page-39-3"></span><span id="page-39-2"></span>**Conference Details**

The **Conference Details** section has these fields.

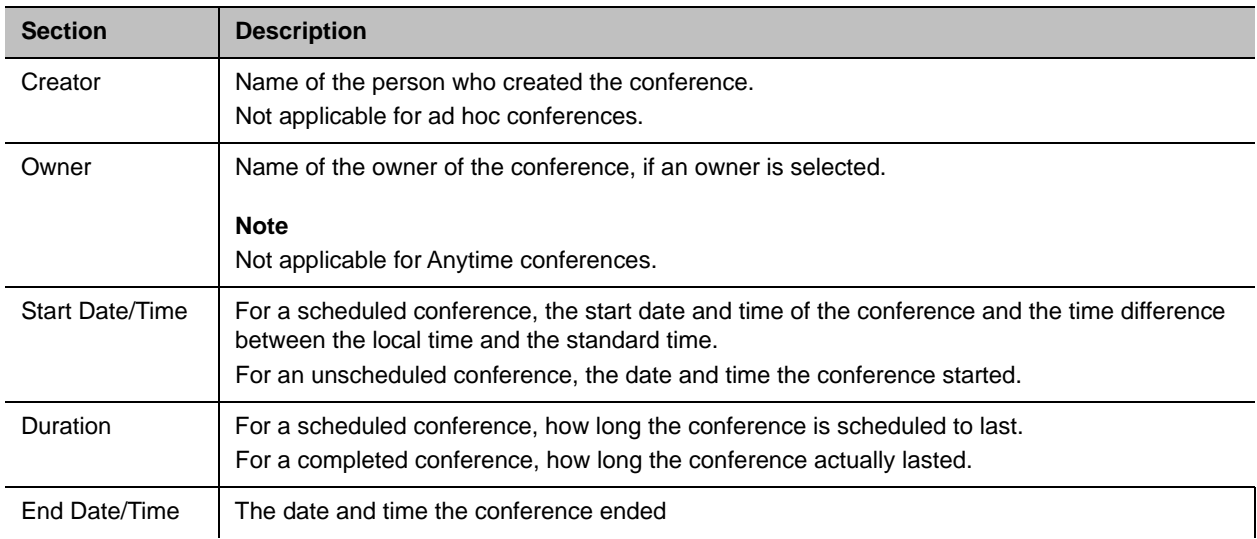

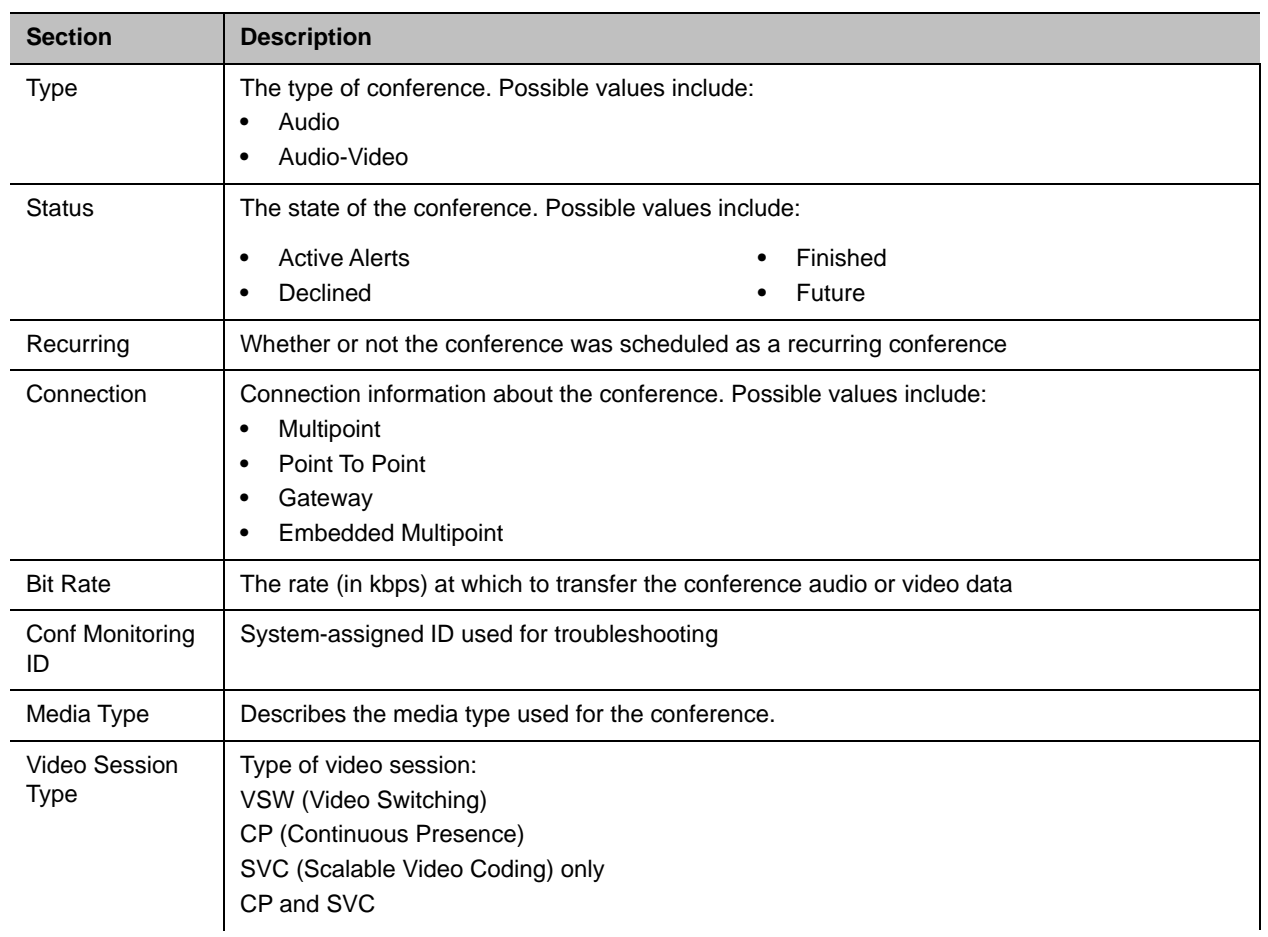

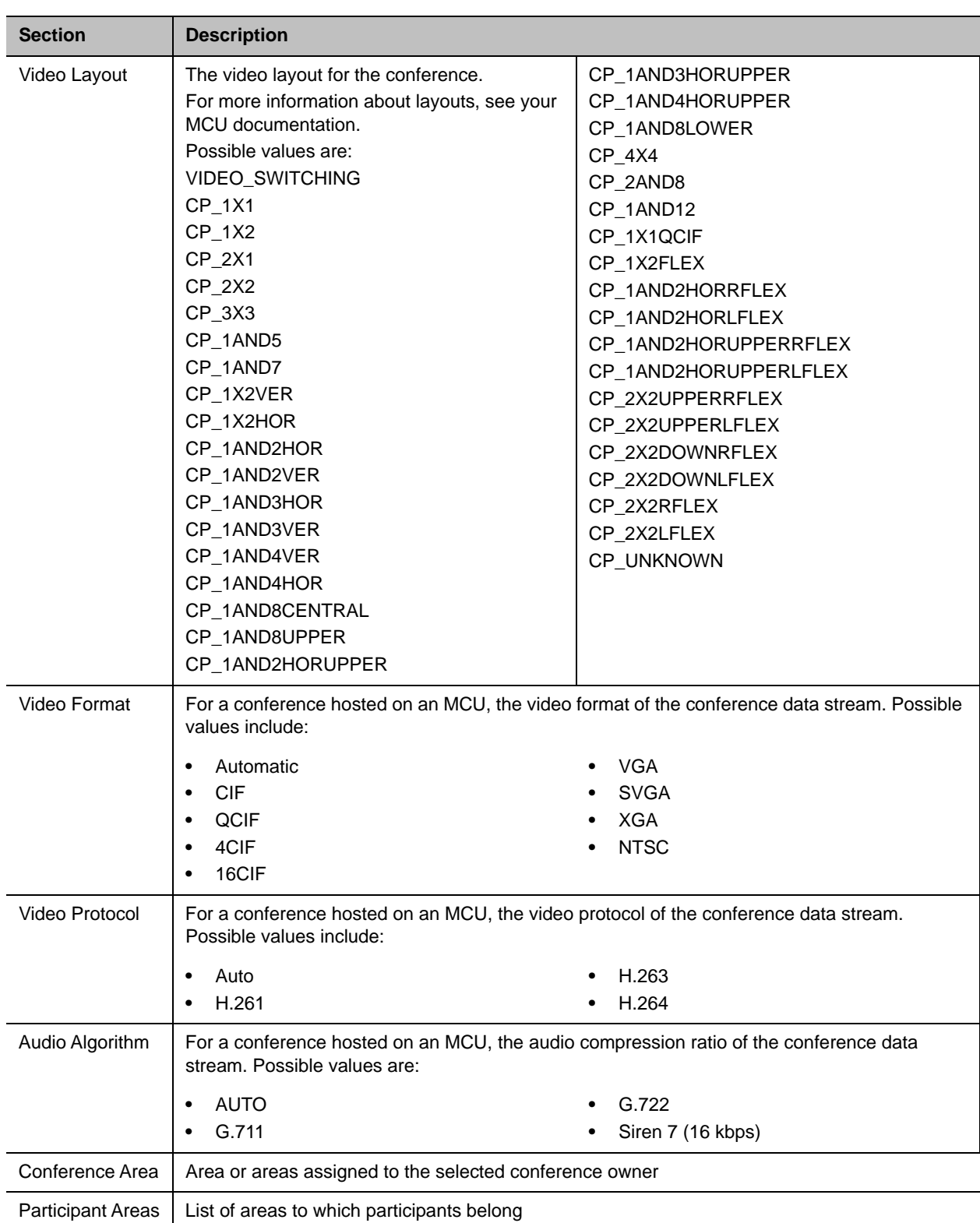

## <span id="page-42-1"></span><span id="page-42-0"></span>**Conference Features**

The **Conference Features** section has these fields.

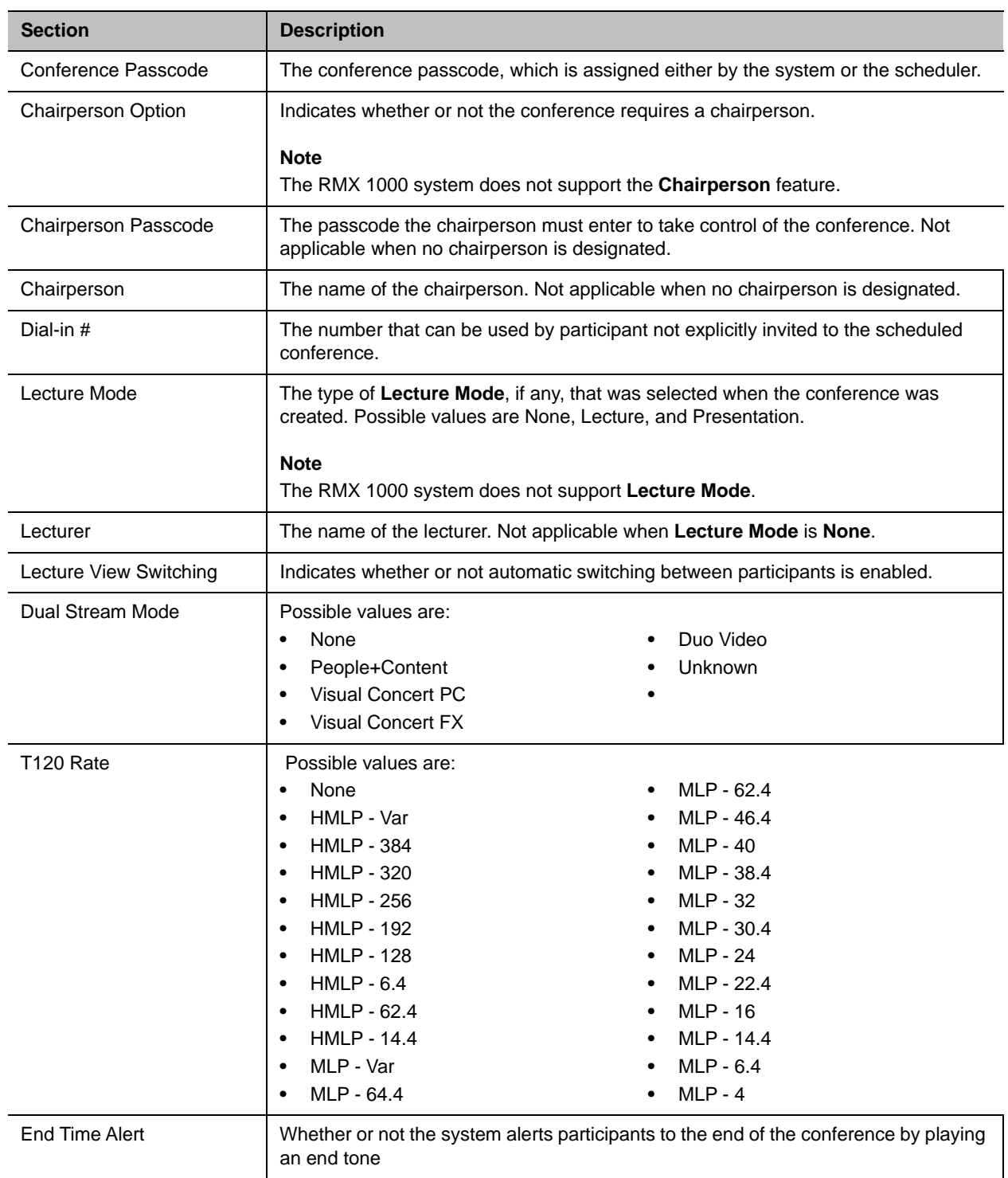

 $\mathsf{l}$ 

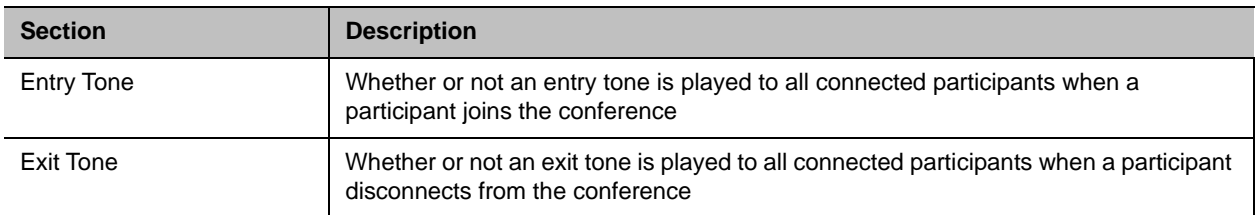

## <span id="page-43-0"></span>**Bridge (MCU) Features**

The **Bridge (MCU) Features** section, which applies only for conferences that use an MCU, has these fields.

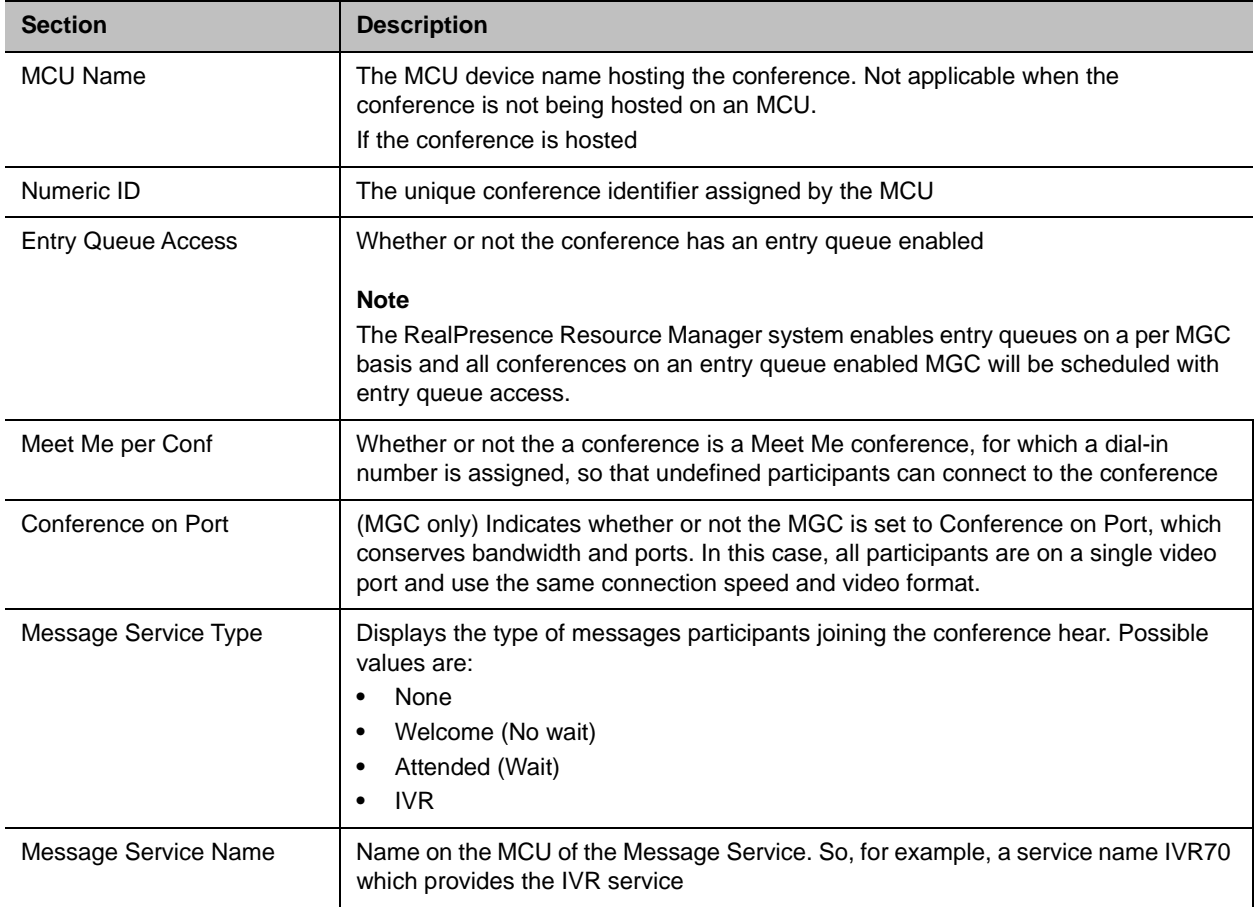

## <span id="page-43-2"></span><span id="page-43-1"></span>**Participants**

On the Future and Anytime screens, the list of participants identifies users, rooms, and guests invited to participate. The list on the Ongoing screen identifies participants actively on a call.

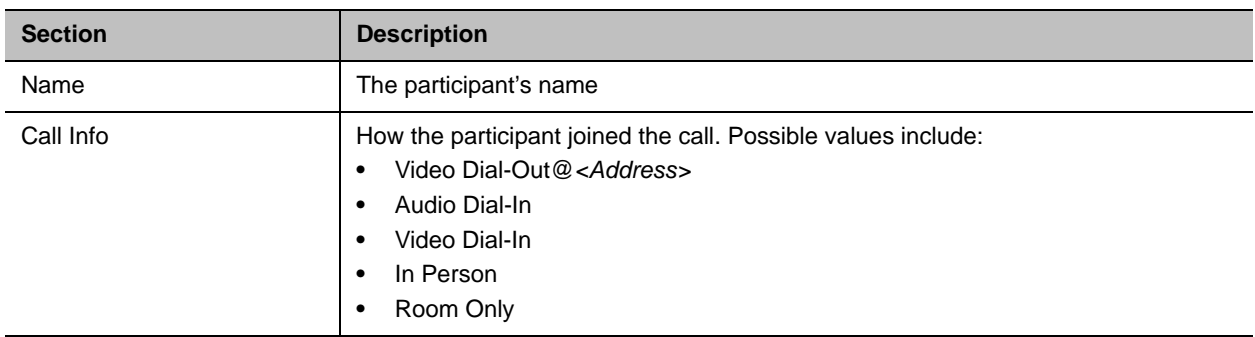

## <span id="page-44-1"></span><span id="page-44-0"></span>**Participant Details**

The **Participant Details** section has these fields.

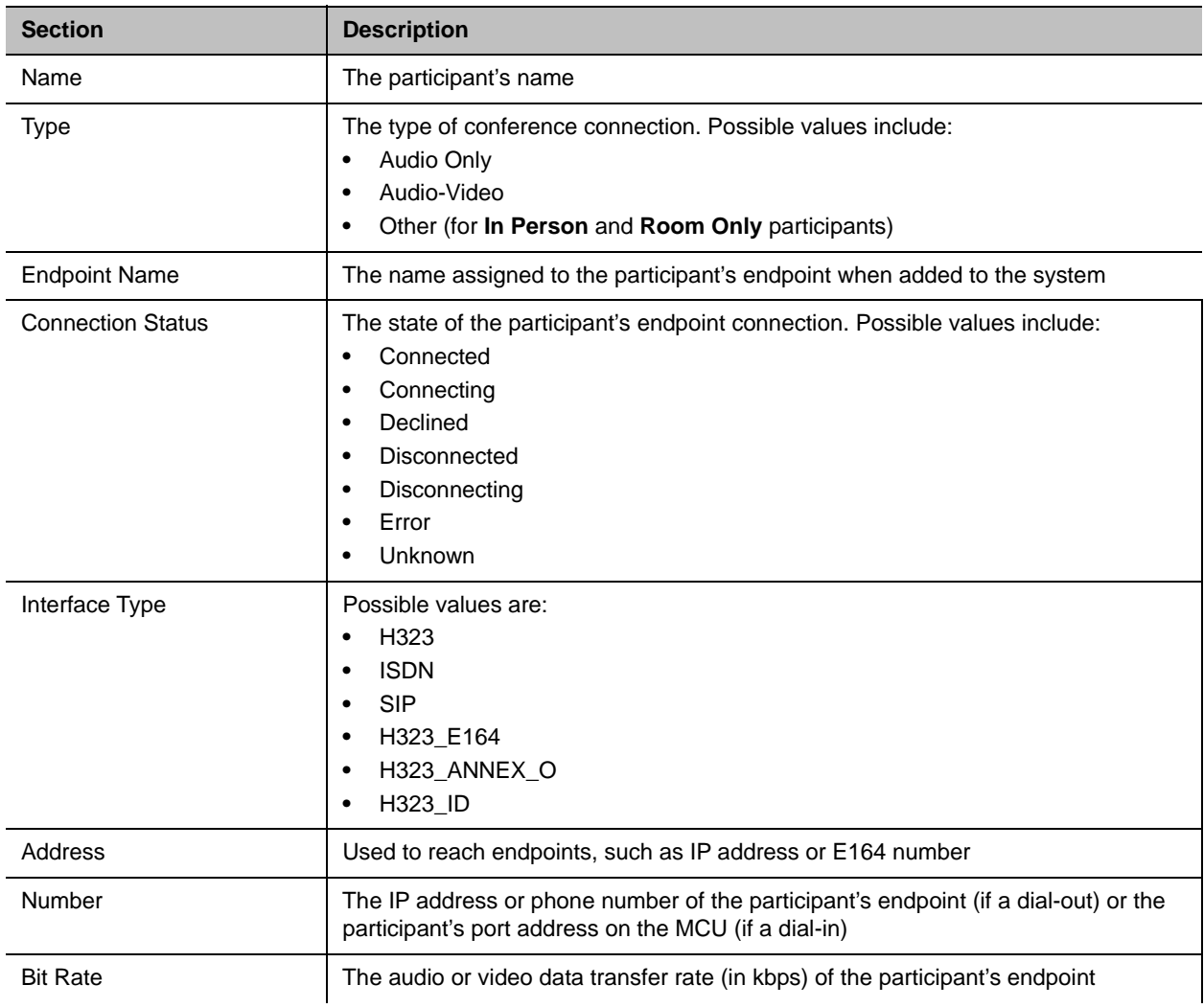

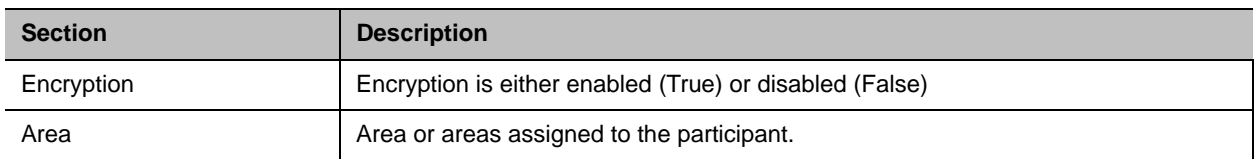